# **MotionWorks IEC Configuration Manual - Rev. B: 5/28/2008**

# **Table Of Contents**

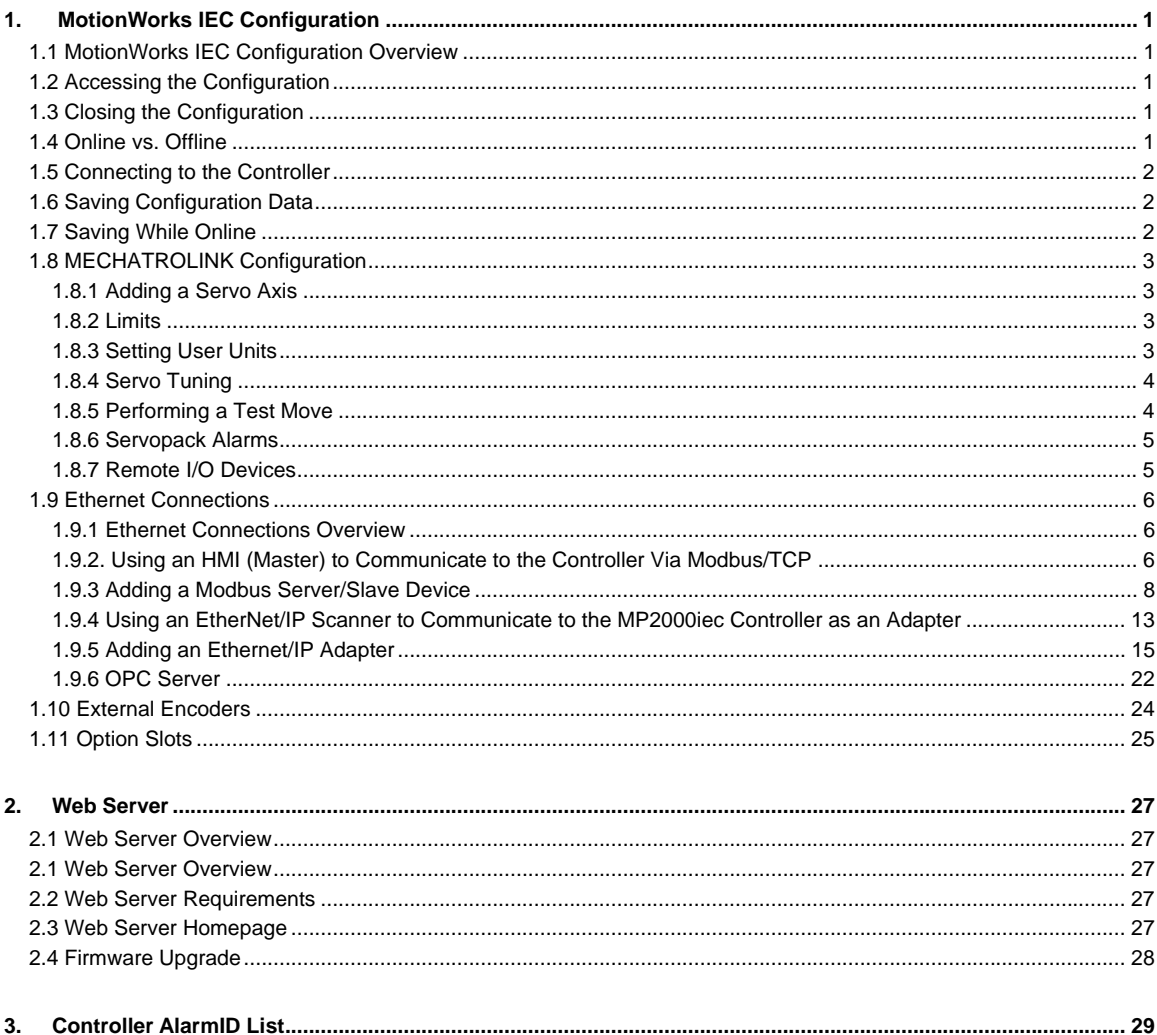

# <span id="page-4-0"></span>**1. MotionWorks IEC Configuration**

## **1.1 MotionWorks IEC Configuration Overview**

MotionWorks IEC Configuration provides a means of setting hardware and communication information with which the application program operates. This information consists of items such as: MECHATROLINK Axis and Remote I/O configuration, parameters for devices on the Ethernet network, and Option Slot configuration. For each of these elements, the Configuration software automatically enters variable groups and default names in the Global Data Definition for use with the application program.

MotionWorks IEC Configuration also provides a graphical motor tuning interface, which allows the user to change parameters in the ServoPacks in real time and view motor response.

## **1.2 Accessing the Configuration**

Open a project before launching the Configuration, otherwise the Open Project dialog box will appear so a project can be selected.

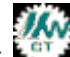

Click the Icon on the toolbar **the Click of Launch the Configuration.** 

## **1.3 Closing the Configuration**

The Configuration will automatically close when the programming environment is closed, or if another project is opened. It is not necessary to close the Configuration while in the MotionWorks IEC programming environment.

## **1.4 Online vs. Offline**

When the Configuration is offline, all data displayed, modified and saved is written to XML files in the project directory.

Upon connection with a controller, a search for configuration data previously stored by MotionWorks IEC Configuration is performed.

#### **If no configuration is found in controller (factory default):**

The auto discovered hardware is compared to the offline hardware configuration. If the hardware matches, the parameters for each component are compared. If the parameters match, the controller's configuration is displayed. If the configurations are different at either the hardware or parameter level, a side-by-side comparison will be displayed. The user must select one of the two configurations. When the Save function is executed, the user configuration is stored in the controller.

#### **If a previously stored configuration is found:**

The previously stored hardware configuration is compared to the offline hardware. If the hardware matches, the parameters for each component are compared. If the parameters match, the controller's configuration is displayed. If the configurations are different at either the hardware or parameter level, a side-by-side comparison will be displayed. The user must select one of the two configurations. A backup copy of the ServoPack parameters is stored in the controller.

## <span id="page-5-0"></span>**1.5 Connecting to the Controller**

The project IP address is located under the TCP/IP Settings in the Configuration Tree. The IP Address is cross-linked with the IP Address in the Hardware Tab of the Project. All programming tools can communicate simultaneously with the controller (MotionWorks IEC, Configuration, and web server.) A color-coded indicator in the upper right corner of the window indicates the connection status with a red or green background and displaying the text "Online" or "Offline."

Setup Information for remote connections via router or firewall

MotionWorksIEC uses the following Ethernet ports to communicate with the controller hardware. Certain firewall implementations may block these ports, and prohibit communication. An easy way to test for this is a network Ping, or if communication is possible via the web server, but not MotionWorks IEC.

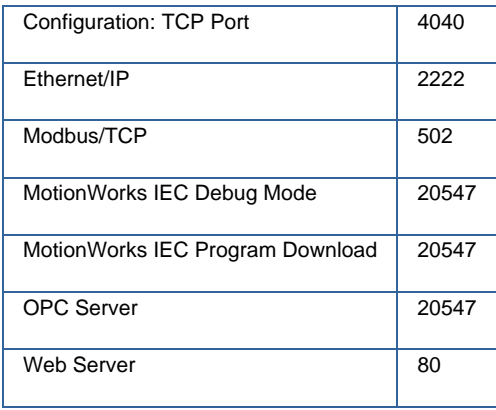

## **1.6 Saving Configuration Data**

Configuration files are stored in a sub directory of the application's project directory when the SAVE operation is invoked. When online with the controller, the save function also downloads parameters to the controller and all Mechatrolink ServoPack devices.

A red status messages on certain parameters will alert the user when power cycle is necessary for updated values to become effective.

The Save operation saves all configuration for all axes and every other component no matter what component in the tree is currently open.

## **1.7 Saving While Online**

When the save operation is performed, XML data files are written to the project directory on the computer and controller. Servopack Parameters are written to FLASH memory. Notice the red text indicators will inform the user when a parameter requires power cycle to become effective.

The Save operation saves all configuration for all axes and every other component no matter what component in the tree is currently open.

## <span id="page-6-0"></span>**1.8 MECHATROLINK Configuration**

#### **1.8.1 Adding a Servo Axis**

There are a couple ways to add axes to the configuration.

#### Offline:

- 1) Right click on the Mechatrolink-II item in the configuration tree.
- 2) Select Add Device
- 3) Select a ServoPack model.

4) Enter a hardware node number. This must match the rotary switch of the Mechatrolink-II address on the device. Each device must have a unique hardware and logical address.

#### Online:

If Self Configuration is selected, the configuration will be automatically loaded into the configuration tree if the auto discovered is selected.

ServoPack configuration is divided into the following areas:

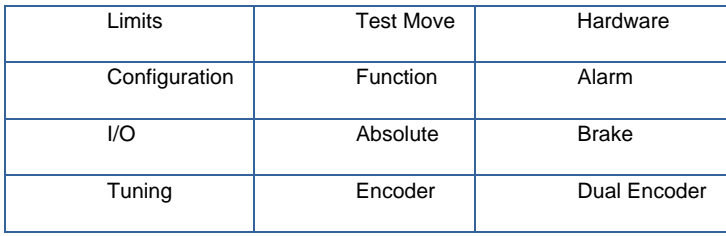

Note: Do not to delete automatically created variables or groups. If you must delete a group, be sure to delete the group header (an all of its variables) and the group name as listed under IO\_Configuration in the Hardware tab. These two items must remain in sync for project to compile properly

#### **1.8.2 Limits**

Set the Position (Software limits), Torque, and Speed limits for the application.

#### **1.8.3 Setting User Units**

When one of the servo axes is selected on the configuration tree, click on the Configuration tab to set the user unit parameters. Changes to user units will only take effect after a power cycle.

Warning: If user unit parameters are changed after MC\_SetPosition has been executed to store an absolute encoder position offset, the position value will be incorrect after power cycle. Use MC\_SetPosition again to calibrate the axis after changing the User Unit parameters.

## <span id="page-7-0"></span>**1.8.4 Servo Tuning**

Please refer to these documents related to tuning on [www.yaskawa.com](http://www.yaskawa.com/):

What should the inertia ratio parameter, Pn103, be set to in the Sigma II amplifier when the inertia ratio is not [known?](http://www.yaskawa.com/site/webfaqmotion.nsf/SearchV/86256ED000746B6A86256D8F006F008E?OpenDocument&Source=SearchResultPage)

### **1.8.5 Performing a Test Move**

The tuning tab provides access to the ServoPack's tuning parameters with changes taking effect in real time. All basic and advanced tuning parameters are listed. Warning: Be sure to safeguard the machine during the Test Move operation! Use a hardwired E-Stop function in case of unexpected operation.

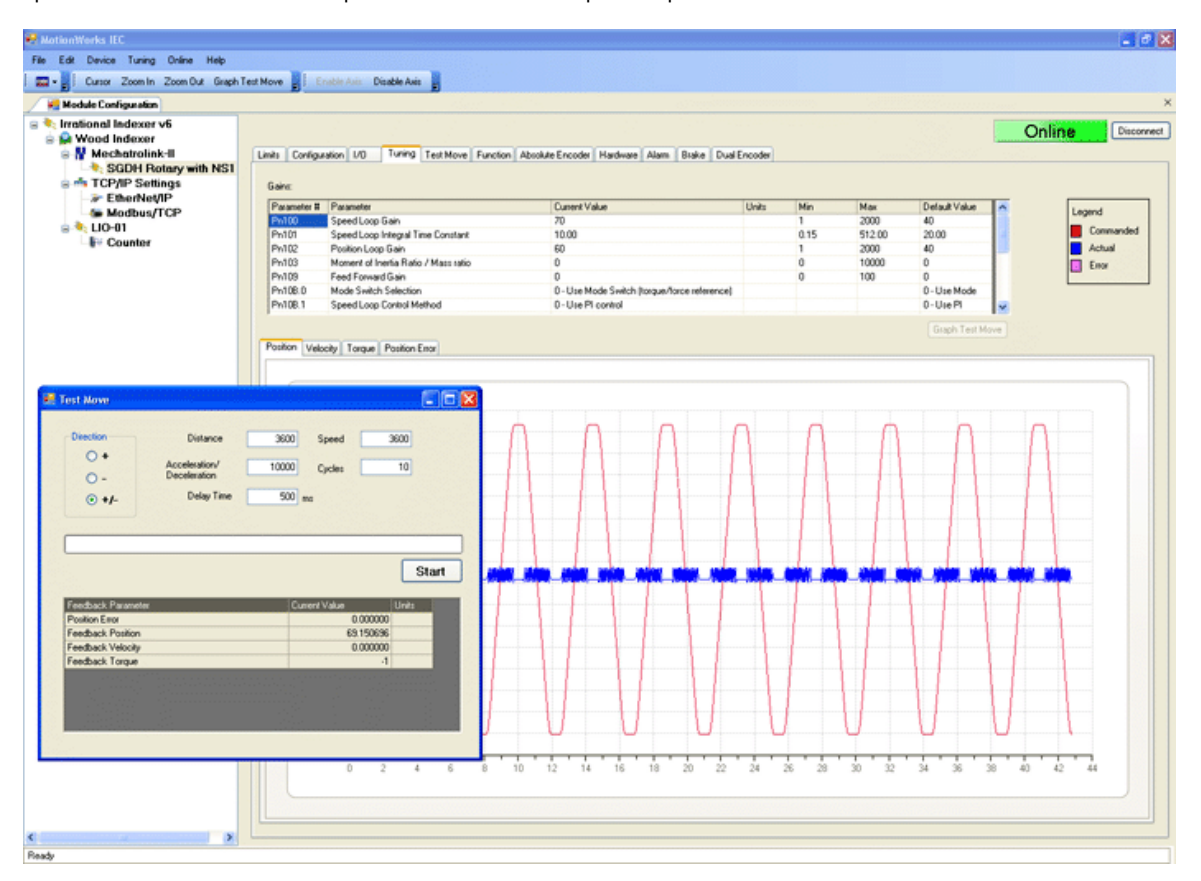

#### **Direction**

Select from forward only, reverse only, and forward & reverse motion.

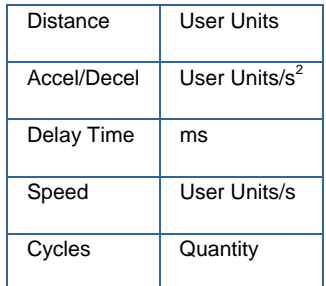

#### <span id="page-8-0"></span>**1.8.6 Servopack Alarms**

A tab is provided to show alarm history. The alarms displayed here are the same alarms available from the MC\_ReadAxisAlarm function block. For more information regarding Servopack alarms, refer to the following manuals:

Sigma II with NS115: [SIEP C710800 01,](http://www.yaskawa.com/site/dmcontrol.nsf/(DocID)/TKUR-5R8JVD?opendocument) see section 9.3

Sigma III: [YEA-SIA-S800-11](http://www.yaskawa.com/site/dmservo.nsf/(DocID)/TKUR-68MM4J?opendocument), see section 10.1.4

Sigma V with rotary motor: [SIEPS8000043](http://www.yaskawa.com/site/dmservo.nsf/(DocID)/TKUR-79CM3D?opendocument), see Section 6.1

Sigma V with linear motor: [SIEPS8000044](http://www.yaskawa.com/site/dmservo.nsf/(DocID)/TKUR-79CLYR?opendocument), see Section 6.1

#### **1.8.7 Remote I/O Devices**

Global variables for the following remote I/O devices with a fixed number of I/O will automatically be entered in the Global Variables window of the IEC Programming Environment when the user presses 'Save' in the configuration:

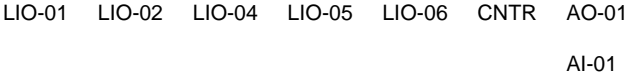

Note: Do not to delete automatically created variables or groups. If you must delete a group, be sure to delete the group header (an all of its variables) and the group name as listed under IO\_Configuration in the Hardware tab. These two items must remain in sync for project to compile properly

## <span id="page-9-0"></span>**1.9 Ethernet Connections**

#### **1.9.1 Ethernet Connections Overview**

The controller can operate as an EtherNet/IP scanner and adapter, a Modbus/TCP master and slave, and deliver OPC data simultaneously. The "New Project" template will automatically create communication drivers and allocate global memory for external devices to read & write information in the controller. These memory areas are generic: no variables are automatically created, the user can decide on the arrangement and type of data to populate within the communications memory region.

| Name                                                                          | Type                                                                        | Usage | Description |  |  |  |
|-------------------------------------------------------------------------------|-----------------------------------------------------------------------------|-------|-------------|--|--|--|
| ⊞ System                                                                      |                                                                             |       |             |  |  |  |
|                                                                               | ⊟ E/IP Input Instance #111, Qty: 128 Bytes,  Address Range: %IB0-%IB127.    |       |             |  |  |  |
|                                                                               | ⊟ E/IP Input Instance #112, Qty: 256 Bytes,  Address Range: %IB128 - %IB383 |       |             |  |  |  |
|                                                                               | ⊟ E/IP Input Instance #113, Qty: 128 Bytes,  Address Range: %IB384 - %IB511 |       |             |  |  |  |
|                                                                               | ⊟ E/IP Input Instance #114, Qty: 256 Bytes,  Address Range: %IB512 - %QI767 |       |             |  |  |  |
|                                                                               | ⊟ E/IP Input Instance #115, Qty: 128 Bytes,  Address Range: %IB768 - %IB895 |       |             |  |  |  |
|                                                                               | ⊟ E/IP Input Instance #116, Qtv: 256 Bytes,Address Range: %IB896 - %IB1151  |       |             |  |  |  |
| ⊟ E/IP Output Instance #101, Qty: 128 Bytes,  Address Range: %QB0 - %QB127.   |                                                                             |       |             |  |  |  |
| ⊟ E/IP Output Instance #102, Qty: 256 Bytes,  Address Range: %QB128 - %QB383  |                                                                             |       |             |  |  |  |
| ⊟ E/IP Output Instance #103, Qty: 128 Bytes,  Address Range: %QB384 - %QB511  |                                                                             |       |             |  |  |  |
| ⊟ E/IP Output Instance #104, Qty: 256 Bytes,  Address Range: %QB512 - %QB767  |                                                                             |       |             |  |  |  |
| ⊟ E/IP Output Instance #105, Qty: 128 Bytes,  Address Range: %QB768 - %QB895  |                                                                             |       |             |  |  |  |
| ⊟ E/IP Output Instance #106, Qty: 256 Bytes,  Address Range: %QB896 - %QB1151 |                                                                             |       |             |  |  |  |
|                                                                               |                                                                             |       |             |  |  |  |
|                                                                               | ⊟ Modbus FC#04 Qty: 1024 Registers,Address Range: %QB1168 - %QB3215         |       |             |  |  |  |
|                                                                               | ⊡ Modbus FC#05 Qty: 128 Coils,  Address Range: %IX1152.0 - %IX1167.7        |       |             |  |  |  |
| ⊟ Modbus FC#06,16 Qty: 1024 Registers,Address Range: %IB1168 - %IB3215        |                                                                             |       |             |  |  |  |

Figure 1: Global Variable groups created when selecting the New Project template.

#### **1.9.2. Using an HMI (Master) to Communicate to the Controller Via Modbus/TCP**

The New Project template includes global I/O groups and drivers to allow the controller to respond to incoming Modbus messages. Figure 2 shows the Modbus memory map, and how it relates to the Global Variables in MotionWorks IEC. Note that function codes 01 and 03 return data that was sent to the controller from the master and do not reflect data from the Global Variables in the application program.

- The Modbus data memory is copied to the Global Variables at the task update rate.
- Modbus coil 0 equates to the Global Variable at %IX1152. 128 coils are available.
- Modbus register 40000 equates to the Global Variable at %IW1168. 1024 registers are available.
- Modbus input 10000 equates to the Global Variable at %QX1152. 128 inputs are available.
- Modbus register 30000 equates to the Global Variable at %QW1168. 1024 registers are available.

As shown in Figure 2 below, the input and output memory is in a different location even though they have the same numerical addressing.

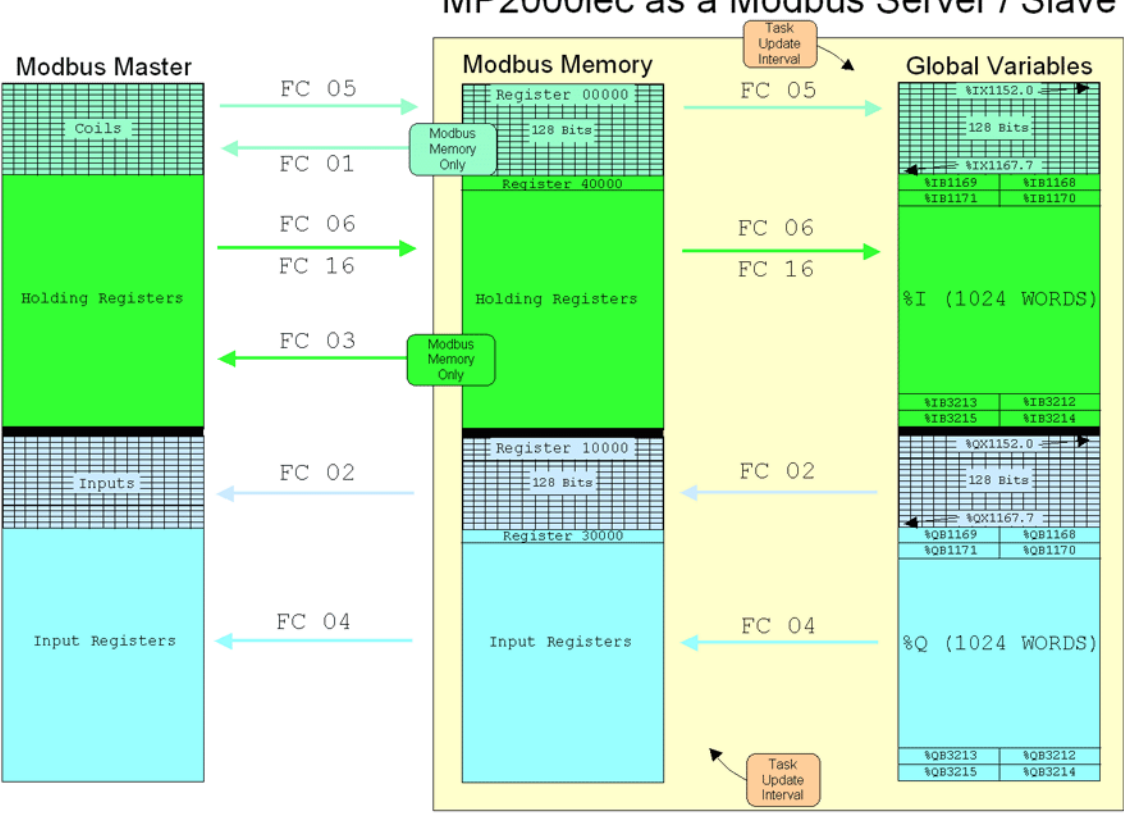

MP2000iec as a Modbus Server / Slave

Figure 2: Memory map for Modbus data when the controller is a server / slave.

## <span id="page-11-0"></span>**1.9.3 Adding a Modbus Server/Slave Device**

The MP2000iec controller can communicate with up to 10 unique IP addresses simultaneously using Modbus TCP. A maximum of 20 blocks of memory or various function codes can be configured for each device if necessary.

#### **Supported Modbus Function Codes**:

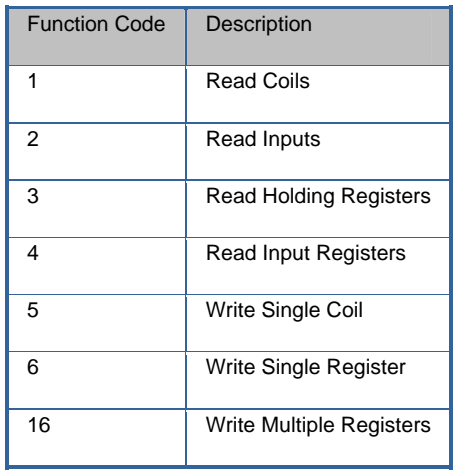

Modbus Server devices must be added to the configuration offline, then sent to the controller. Before the new configuration will become effective, power on the controller must be cycled.

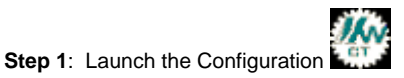

**Step 2**: Right click on the Configuration tree on the Modbus/TCP item

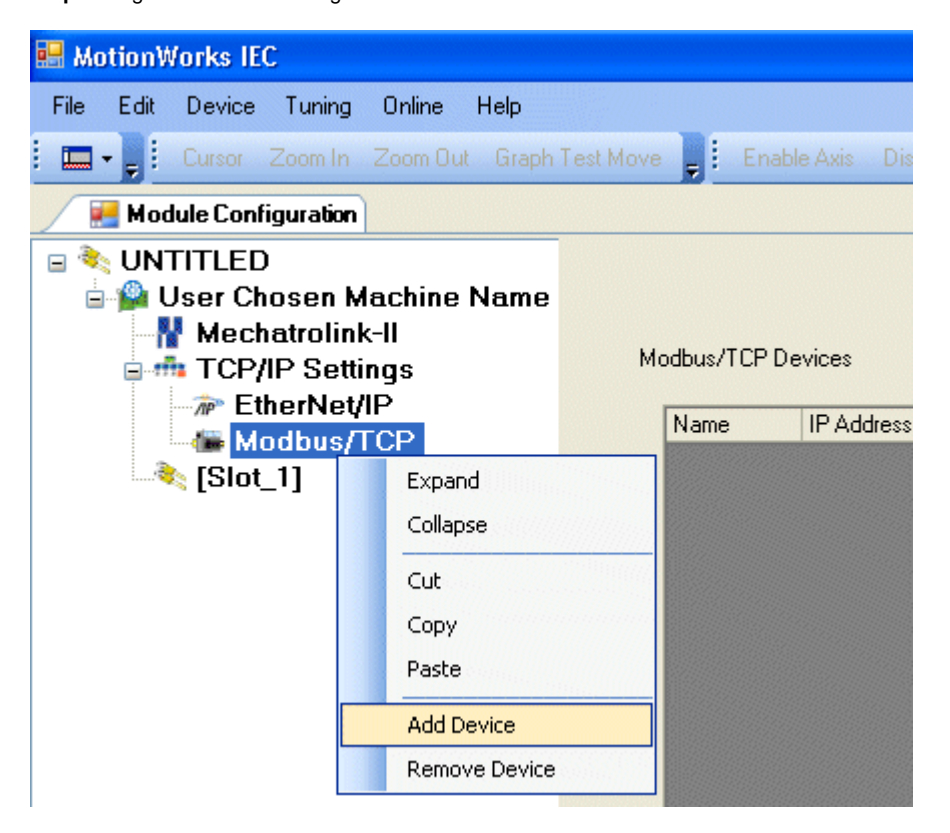

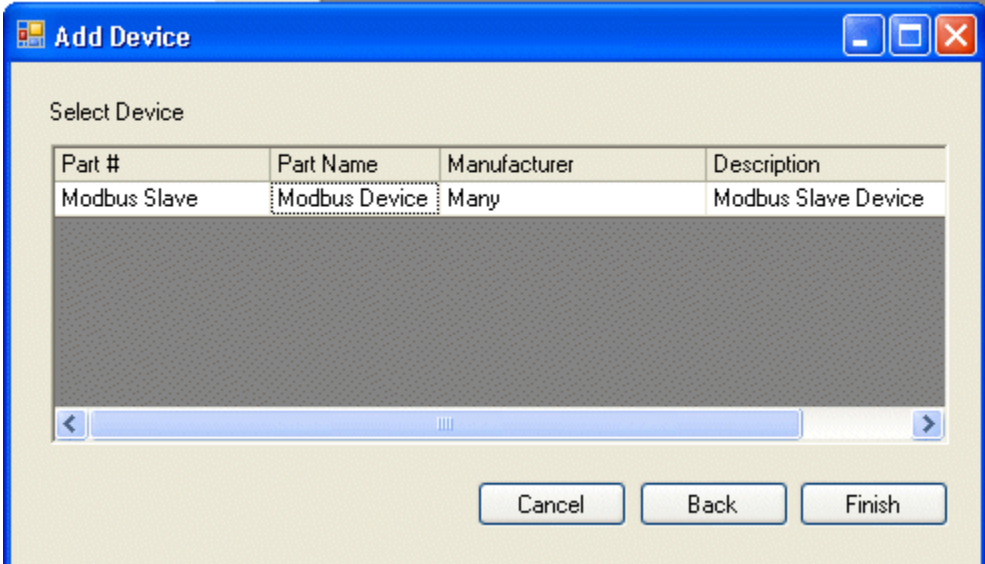

**Step 3**: Click Finish on the Add Device Dialog Box.

**Step 4**: The Add Modbus Device window is shown below in Figure 3. Select a name for the device to be added. This name will be displayed in the Global Variables list. The Status Variable will be automatically entered in the Global Variables section of the Development Environment. The Status Variable data type is WORD. This variable will indicate the status of the connection. See Figure 7 for details regarding the status variable. The minimum update time is 20 mSec.

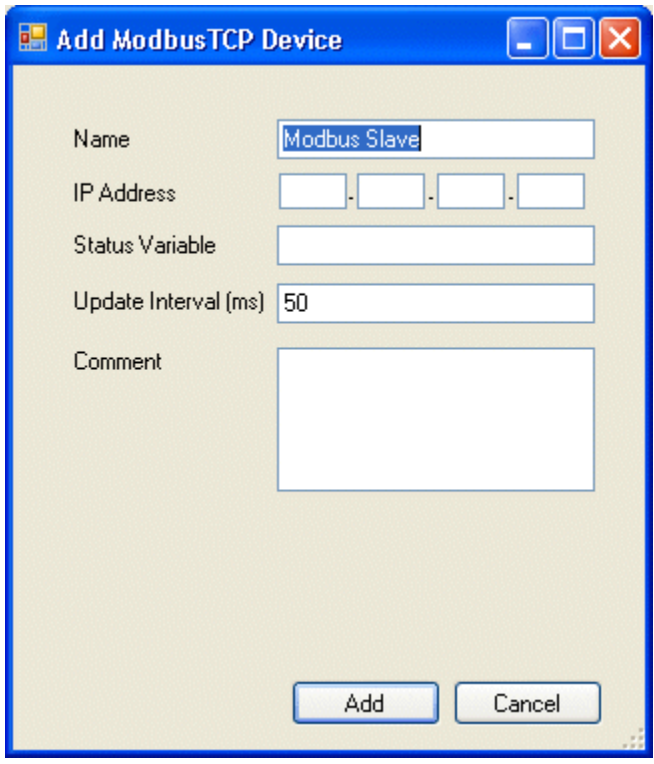

Figure 3: Add Modbus Device

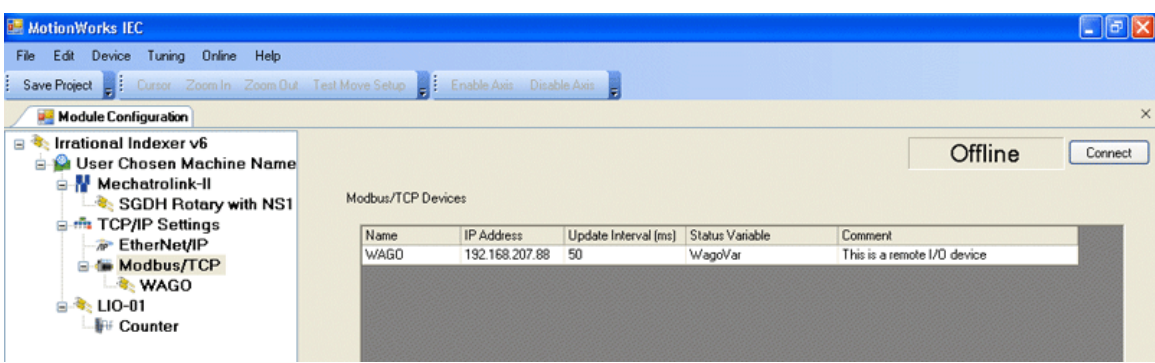

Figure 4: Configuration as shown with one Modbus server / slave configured.

**Step 5**: Click on the new Modbus Device in the Configuration tree at the left of the screen. Locate the hyperlink at the lower right of the screen to Add Data Blocks to this device. Select a name to be associated with the function code. For example, if the device is remote I/O, name the I/O Group "Output" for example. There is a seven-character limitation on the I/O Group name. The Starting Address is dependant on the remote device. Consult the documentation for the remote device to understand the register offset required to access its functions.

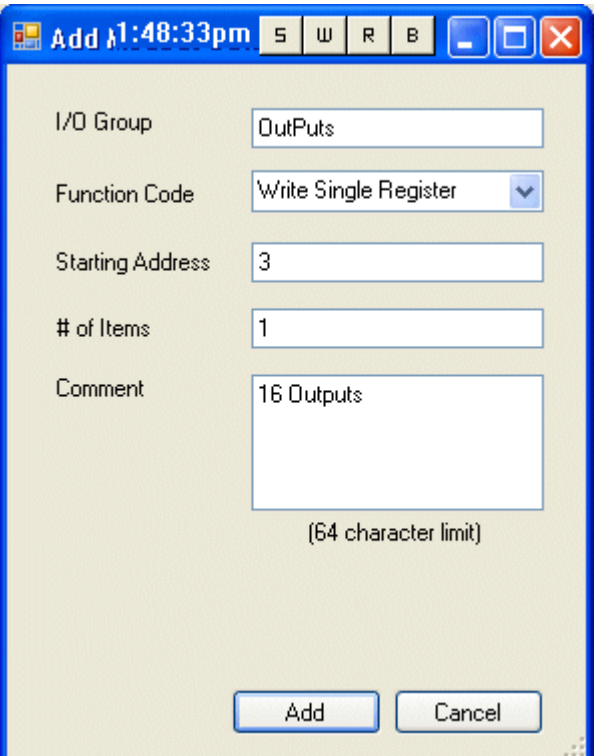

**Step 6**: When finished entering data blocks, Save the Configuration. This will create the global memory I/O Group in the Development Environment.

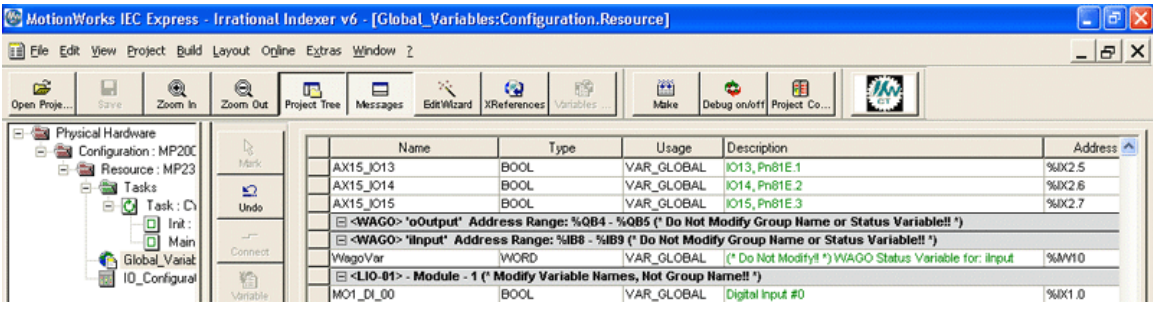

Figure 5: View of the Global Variables list. Click the Hardware tab in the Project Tree or use the 'View' menu to access. Note the status variable has been created under an input section for this Modbus device even though no inputtype function codes were configured.

**Step 7**: Open the Global Variables list. Right click on the I/O group header to "Insert Variable." This variable can either be a BOOL, WORD, or any other data type that fits the usage within the program. For example, 16 outputs can be defined as one WORD, and in the program, the bits can be accessed as follows: MYWORD.X3. Another example would be 16 individual BOOL variables with unique names.

| Name       | Type                                                                                   | Usage       | <b>Description</b>      |                         |  |  |  |
|------------|----------------------------------------------------------------------------------------|-------------|-------------------------|-------------------------|--|--|--|
| AX15_IO13  | <b>BOOL</b>                                                                            | VAR GLOBAL  | IO13, Pn81E.1           |                         |  |  |  |
| AX15 IO14  | <b>BOOL</b>                                                                            | VAR_GLOBAL  | IO14, Pn81E.2           |                         |  |  |  |
| AX15 IO15  | <b>BOOL</b>                                                                            | VAR GLOBAL  | IO15, Pn81E.3           |                         |  |  |  |
|            | ⊡ <wago> 'oOutput' Address Range: %QB4 - %QB5 (* Do Not Modify Group Name o</wago>     |             |                         |                         |  |  |  |
|            | □ <wago> 'ilnput' Address Range: %IB8 - %IB9 (* Do Not Modify Group Name or Sta</wago> |             |                         | <b>Insert variable</b>  |  |  |  |
| WaqoVar    | <b>WORD</b>                                                                            | VAR GLOBAL  | (* Do Not Modify!! *) V | Create variable set     |  |  |  |
|            | $\Box$ <l10-01> - Module - 1 (* Modify Variable Names, Not Group Name!! *)</l10-01>    |             |                         | Append variable         |  |  |  |
| MO1_DL 00  | <b>BOOL</b>                                                                            | VAR GLOBAL  | Digital Input #0        | Insert group            |  |  |  |
| MO1 DI 01  | <b>BOOL</b>                                                                            | VAR GLOBAL  | Digital Input #1        | Delete variable/group   |  |  |  |
| MO1_DI_02  | <b>BOOL</b>                                                                            | VAR GLOBAL  | Digital Input #2        | Disable/enable variable |  |  |  |
| MO1_DI_03  | <b>BOOL</b>                                                                            | VAR GLOBAL  | Digital Input #3        |                         |  |  |  |
| MO1_DI_04  | <b>BOOL</b>                                                                            | VAR GLOBAL  | Digital Input #4        | Cut                     |  |  |  |
| MO1 DI 05  | <b>BOOL</b>                                                                            | VAR GLOBAL  | Digital Input #5        | Copy                    |  |  |  |
| MO1 DI 06  | <b>BOOL</b>                                                                            | VAR GLOBAL  | Digital Input #6        | Paste                   |  |  |  |
| MO1 DI 07  | <b>BOOL</b>                                                                            | VAR GLOBAL  | Digital Input #7        |                         |  |  |  |
| MO1_DI_08  | <b>BOOL</b>                                                                            | VAR GLOBAL  | Digital Input #8        | Filter settings         |  |  |  |
| MO1_DI_09  | <b>BOOL</b>                                                                            | VAR GLOBAL  | Digital Input #9        | Filter                  |  |  |  |
| MO1 DI 10  | <b>BOOL</b>                                                                            | VAR GLOBAL  | Digital Input #10       | Sort                    |  |  |  |
| MO1 DI 11  | <b>BOOL</b>                                                                            | VAR_GLOBAL  | Digital Input #11       |                         |  |  |  |
| MO1_DI_12  | <b>BOOL</b>                                                                            | VAR GLOBAL  | Digital Input #12       | Open instance           |  |  |  |
| MO1_DI_13  | <b>BOOL</b>                                                                            | VAR GLOBAL  | Digital Input #13       | Properties              |  |  |  |
| IMO1 DL 14 | BOOL                                                                                   | MARI GLOBAL | Digital Innut #14       |                         |  |  |  |

Figure 6: Inserting a variable into the Modbus group.

The memory area for this Modbus device is shown in the Group Heading. In Figure 5, bytes %B1 and %QB2 are allocated for the Modbus output register. Enter the proper memory address for the Modbus memory. If bits are required, enter %IX1.0 for example, or if creating a WORD, enter %IW1.

Any IEC data type can be transmitted or requested from the remote device, provided the data is interpreted as the same type on the other side.

To determine the memory area allocated for the Modbus connection, look in the MotionWorks IEC's IO\_Configuration window in the hardware section.

#### **Modbus TCP Status Variable**

This variable reflects the connection status. It can be used in the application program to determine if the connection to the remote device is active and the data is valid. The status WORD can be compared to 16#1000, which means that the connection is good. If bits 0 or 1 are on, the connection is not active, and the controller is attempting to reconnect to the remote device.

The status variable is only available when the MP2000iec controller is the client or master of remote devices.

NOTE: If the status variable has a value of zero as observed in the Global Variables list, the controller may not be running the application program.

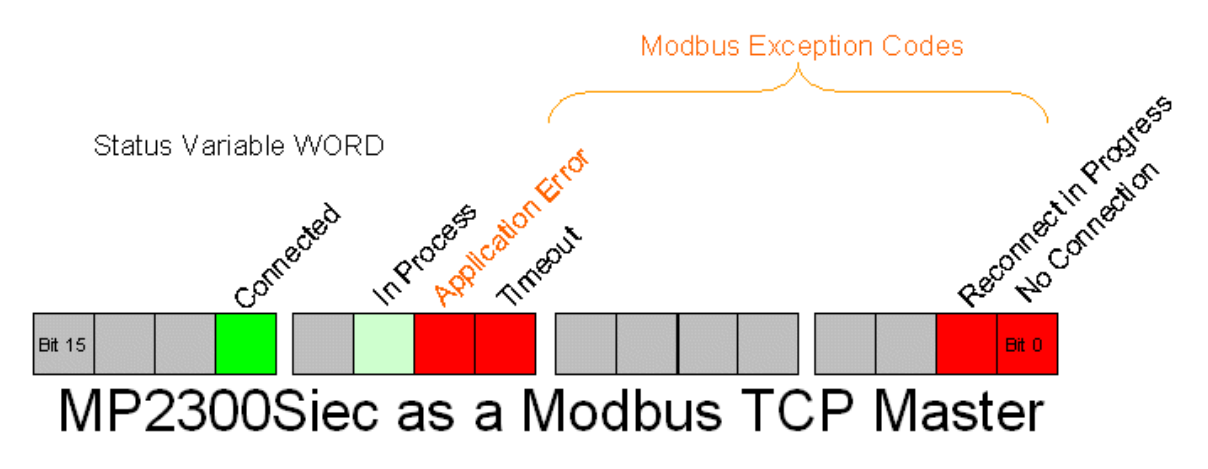

Figure 7: Modbus status WORD

Modbus errors in the lower byte of the status variable ONLY if the Application Error bit is TRUE.

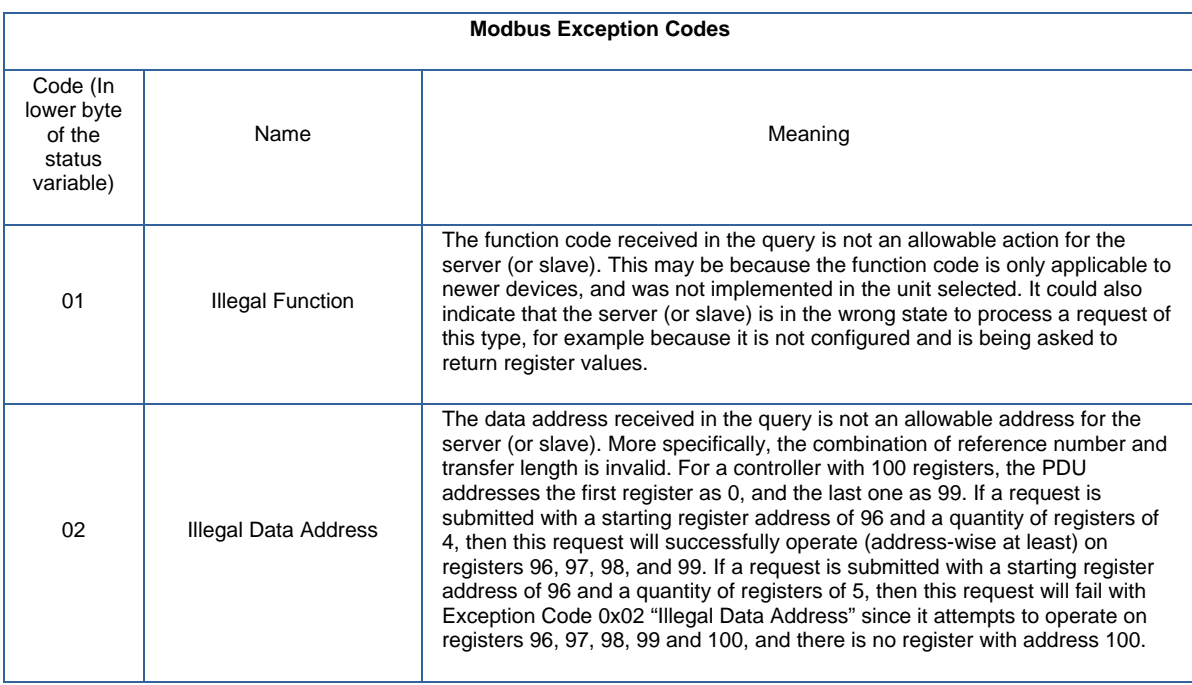

<span id="page-16-0"></span>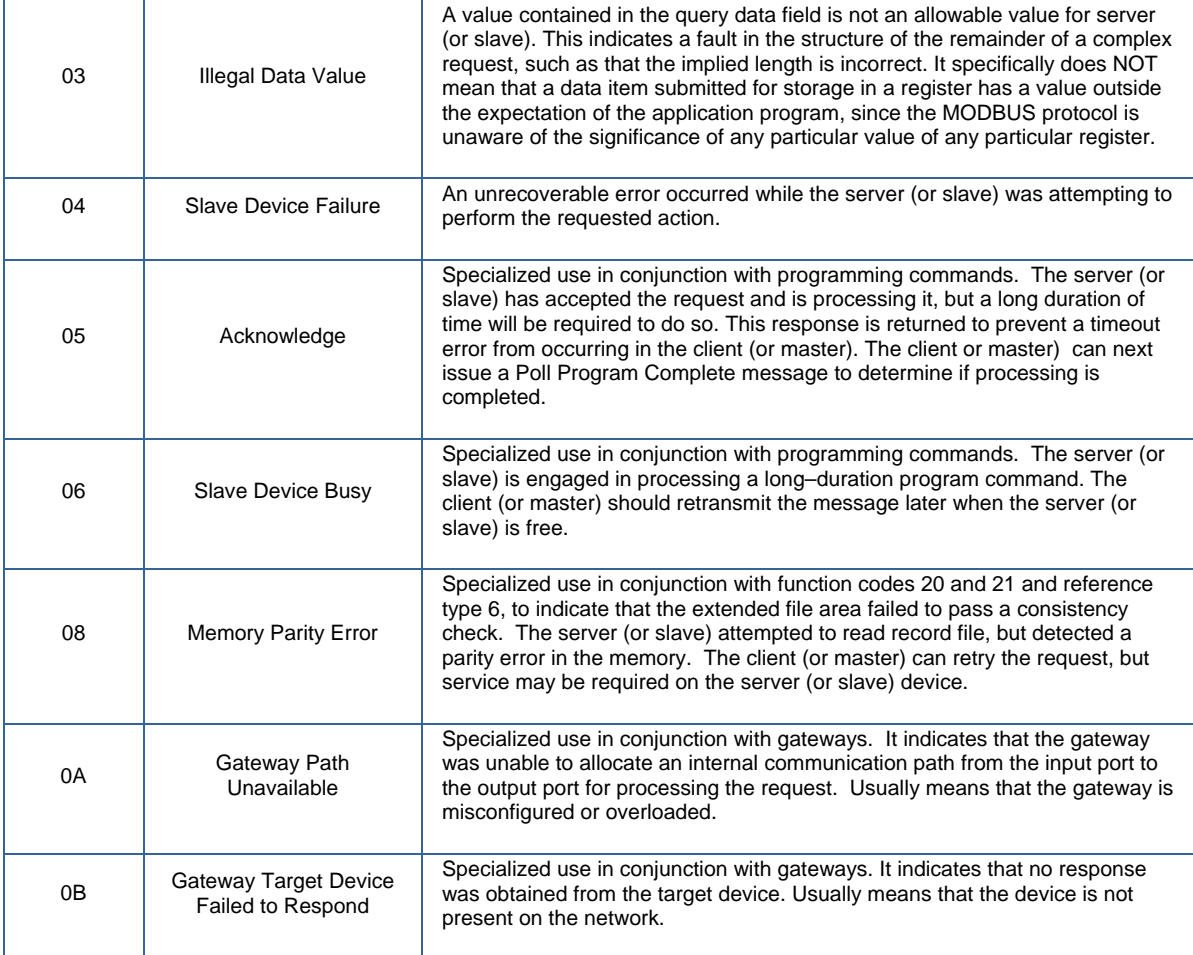

Note: Do not to delete automatically created variables or groups. If you must delete a group, be sure to delete the group header (an all of its variables) and the group name as listed under IO\_Configuration in the Hardware tab. These two items must remain in sync for project to compile properly

#### **1.9.4 Using an EtherNet/IP Scanner to Communicate to the MP2000iec Controller as an Adapter**

As previously mentioned, the controller will be configured to accept select EtherNet/IP instances when the New Project template is selected. Six pre-configured Instances are defined in the controller for input and output. The following diagram shows these instances and their Global Variable mapping.

Note: when communicating to the MP2000iec controller to the available instances, the exact byte size of the instance must be configured on the Scanner side. (The entire 128-byte or 256-byte block must be transferred even if less data is required.)

The controller will automatically respond to incoming EtherNet/IP messages from Scanners requesting to read or write data into the pre-defined instances. No other instance numbers can be used.

Note: The scanner must configure both an input and output assembly. If the scanner is not required to receive any dat from the MP2000 controller, use assembly 128 with a size of zero.

| Name                                                                          | Type | Usage | Description |  |  |
|-------------------------------------------------------------------------------|------|-------|-------------|--|--|
| ⊞ System                                                                      |      |       |             |  |  |
| E EAP Input Instance #111, Qty: 128 Bytes, Address Range: %IB0-%IB127         |      |       |             |  |  |
| ⊟ E/IP Input Instance #112, Qtv: 256 Bytes,  Address Range: %IB128 - %IB383   |      |       |             |  |  |
| ⊟ E/IP Input Instance #113, Qty: 128 Bytes,  Address Range: %IB384 - %IB511   |      |       |             |  |  |
| ⊟ E/IP Input Instance #114, Qty: 256 Bytes,  Address Range: %IB512 - %QI767   |      |       |             |  |  |
| ⊟ E/IP Input Instance #115, Qty: 128 Bytes,  Address Range: %IB768 - %IB895   |      |       |             |  |  |
| ⊟ E/IP Input Instance #116, Qty: 256 Bytes,  Address Range: %IB896 - %IB1151  |      |       |             |  |  |
| ⊟ E/IP Output Instance #101, Qty: 128 Bytes,  Address Range: %QB0 - %QB127.   |      |       |             |  |  |
| ⊟ E/IP Output Instance #102, Qty: 256 Bytes,  Address Range: %QB128 - %QB383  |      |       |             |  |  |
| ⊟ E/IP Output Instance #103, Qty: 128 Bytes,  Address Range: %QB384 - %QB511  |      |       |             |  |  |
| ⊟ E/IP Output Instance #104, Qty: 256 Bytes,  Address Range: %QB512 - %QB767  |      |       |             |  |  |
| ⊟ E/IP Output Instance #105, Qty: 128 Bytes,  Address Range: %QB768 - %QB895  |      |       |             |  |  |
| ⊟ E/IP Output Instance #106, Qty: 256 Bytes,  Address Range: %QB896 - %QB1151 |      |       |             |  |  |
|                                                                               |      |       |             |  |  |
| ⊟ Modbus FC#04 Qty: 1024 Registers,Address Range: %QB1168 - %QB3215           |      |       |             |  |  |
| ⊟ Modbus FC#05 Qty: 128 Coils,  Address Range: %IX1152.0 - %IX1167.7          |      |       |             |  |  |
| ⊟ Modbus FC#06,16 Qty: 1024 Registers,Address Range: %IB1168 - %IB3215        |      |       |             |  |  |

Figure 8: Global Variable Groups created when selecting the "New Project" template

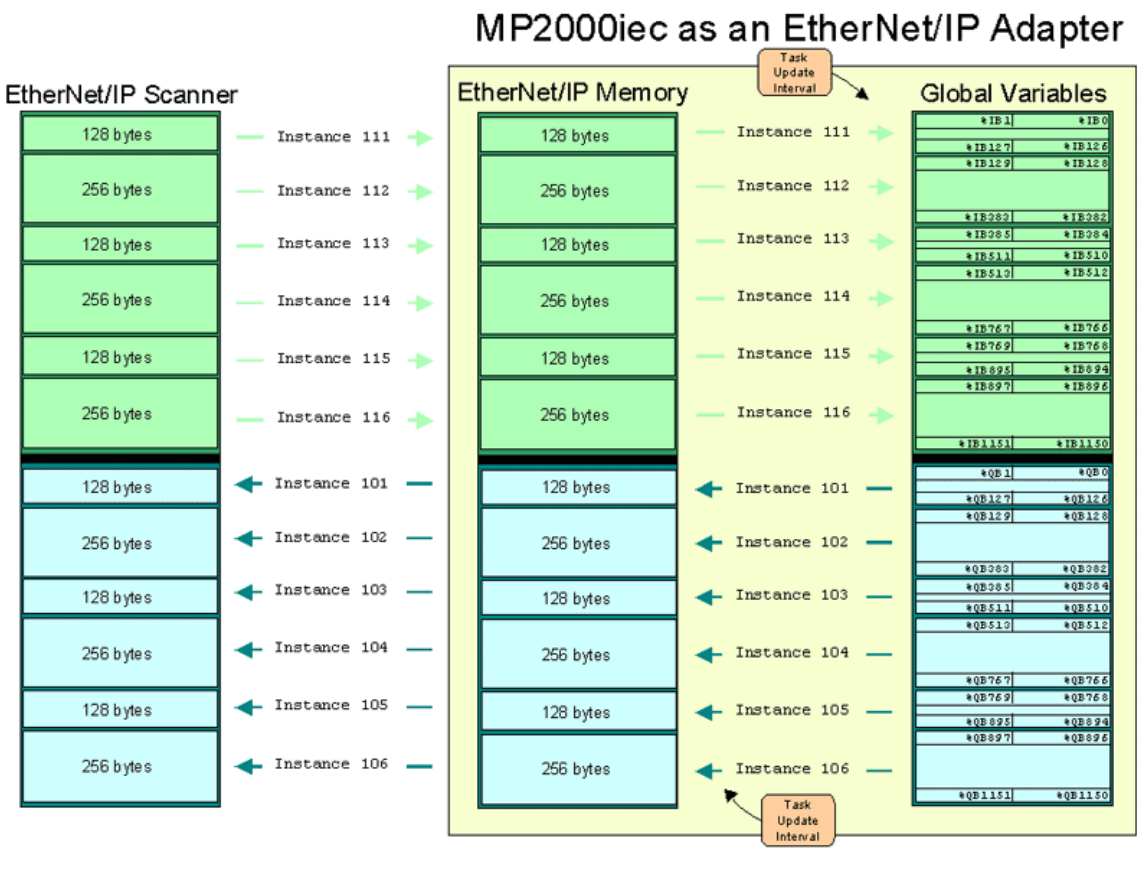

#### <span id="page-18-0"></span>**1.9.5 Adding an Ethernet/IP Adapter**

Configuring the controller to communicate with an EtherNet/IP adapter device is quite similar to configuring a Modbus server or slave device. The major difference is the type of data to be transferred. Modbus data is either bits or registers. EtherNet/IP data is referred to as an Instance. Each device manufacturer defines the type of data contained and the instances supported. Refer to the adapter documentation for details regarding MP2000iec configuration for successful communication.

The MP2000iec controller can communicate with up to 10 unique IP addresses simultaneously using the EtherNet/IP protocol. One input and one output instance can be configured per adapter.

Explicit Messaging is not supported on the MP2300Siec in firmware version 1.0.

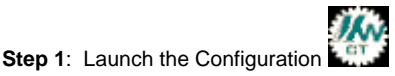

**Step 2**: Right click on the Configuration tree on the Modbus/TCP item

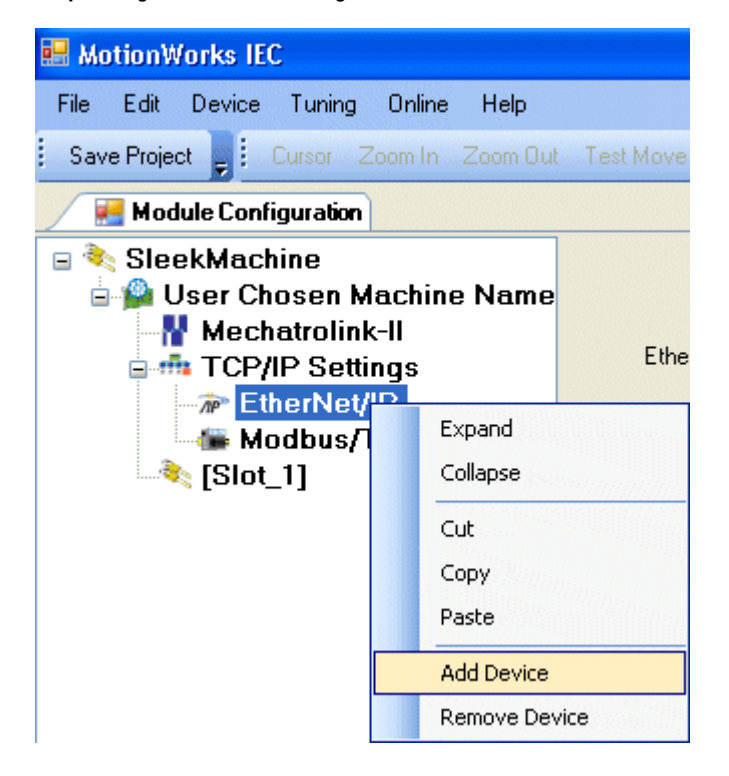

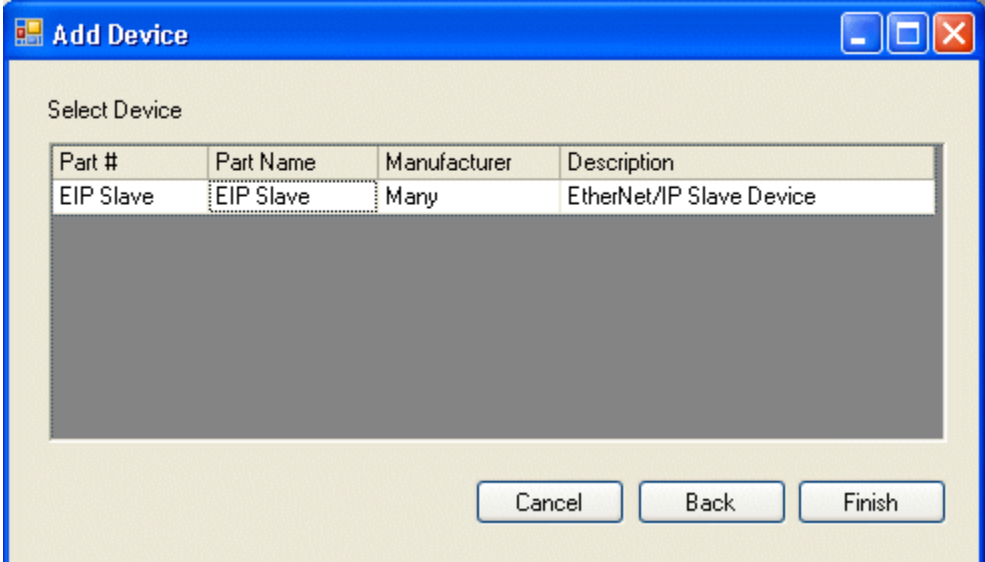

**Step 3: Click Finish on the Add Device Dialog Box.** 

**Step 4**: The Add EtherNet/IP Adapter window is shown below. Select a name for the device to be added. This name will be displayed in the Global Variables list as a variable group. The Status Variable will be automatically entered in a variable group associated with this device. The Status Variable data type is WORD. This variable indicates the connection status. See ??? for details regarding the status variable. The minimum update time is 20 mSec.

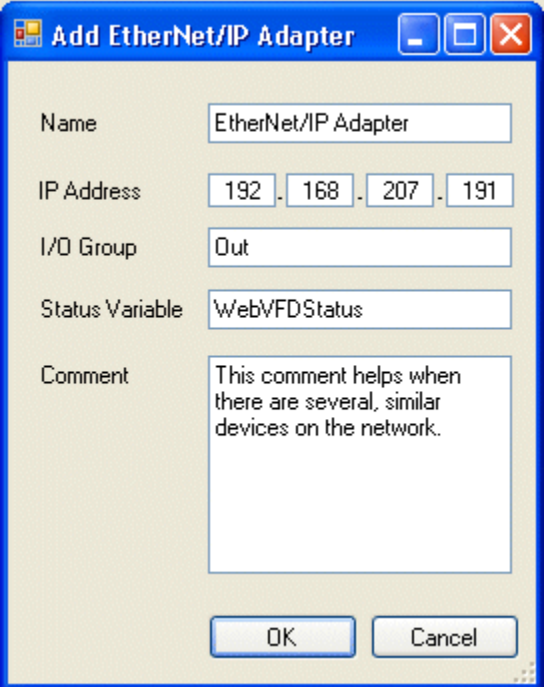

**Step 5**: Click on the new Adapter Device in the Configuration tree at the left of the screen. Enter the assembly Instances required to communicate with the remote device. For example, in the documentation for Yaskawa's V7 EtherNet/IP communication module, the CM093, Instance 155 contains 27h bytes of data as shown in Figure 9. This predefined data will be output to a scanner requesting Assembly Instance 155.

It's very important to think about the definition of input and output. The output of one device is the input to another device. Notice that the V7 documentation indicates instance 155 is an output, but in the MotionWorksIEC configuration, Instance 155 is listed as in input.

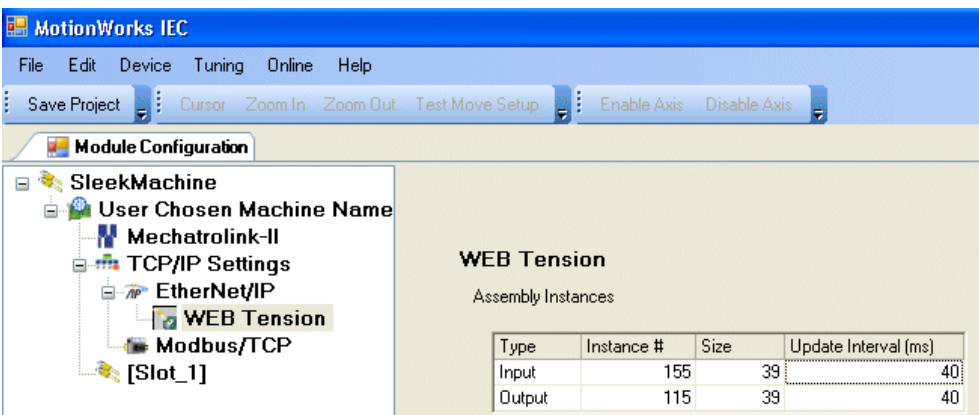

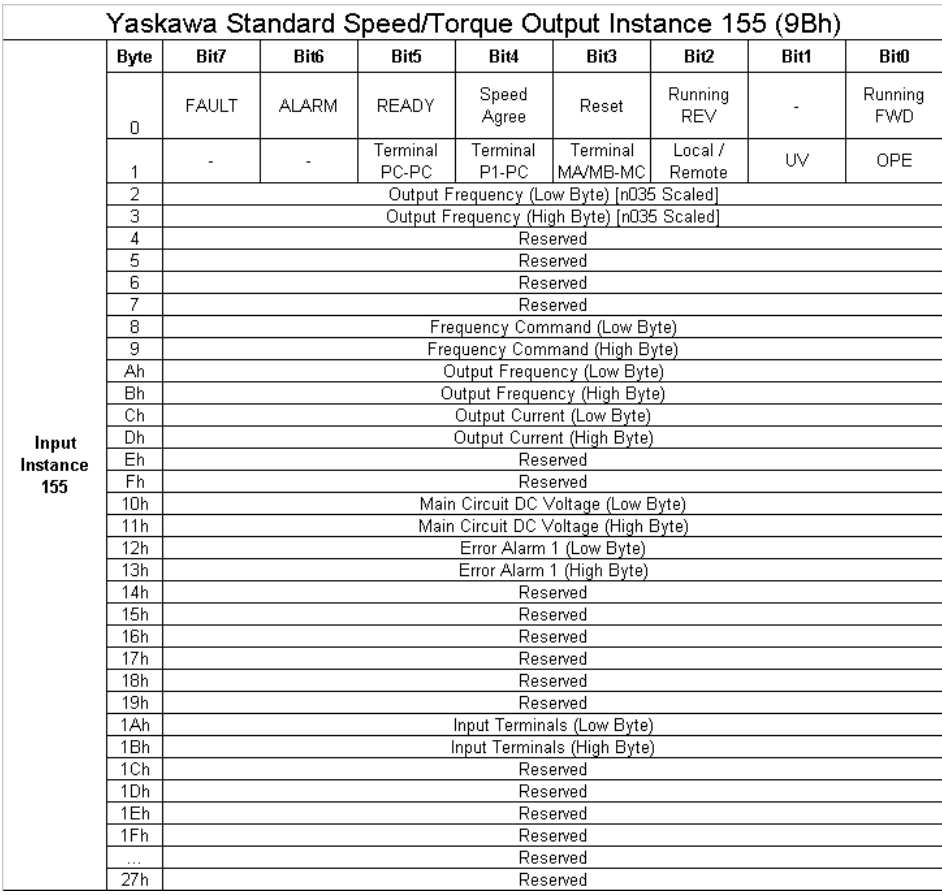

Figure 9: Example of Assembly Instance documentation for an EtherNet/IP adapter. Taken from Yaskawa manual TM.V7.26

**Step 6**: When finished configuring the Assembly Instances, Save the Configuration. This will create the global memory I/O Group in the Development Environment. Switch to the Online mode and "Send the Offline Configuration," then Save the configuration to the controller and Cycle Power and the controller will start to communicate with the adapter device.

**Step 7**: Open the Global Variables list. Right click on the I/O group header to "Insert Variable." This variable can be any data type that fits the usage within the program. For example, a structure can be created to match the data size of the instance as described in the documentation for the adapter device.

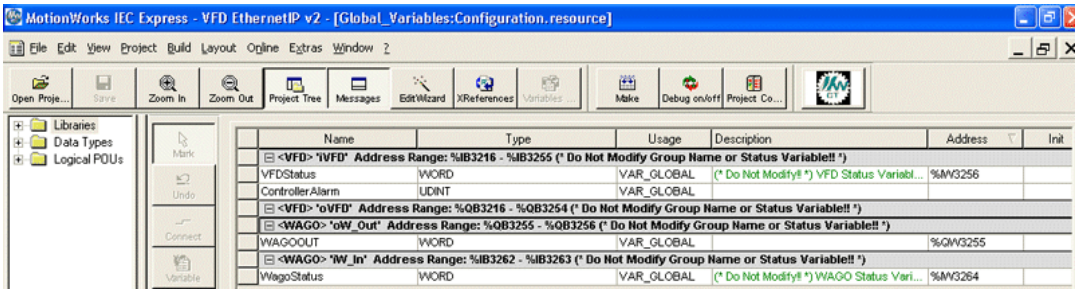

The following is an example STRUCT created to match instance 155 of the Yaskawa V7 VFD.

NOTE: When creating STRUCTS, the minimum amount of space a single data element will occupy is a BYTE, so it is not possible to create BOOL type data in the STRUCT that will match the memory map of the EtherNet/IP instance.

YaskawaVFD0utputInstance155:

#### STRUCT

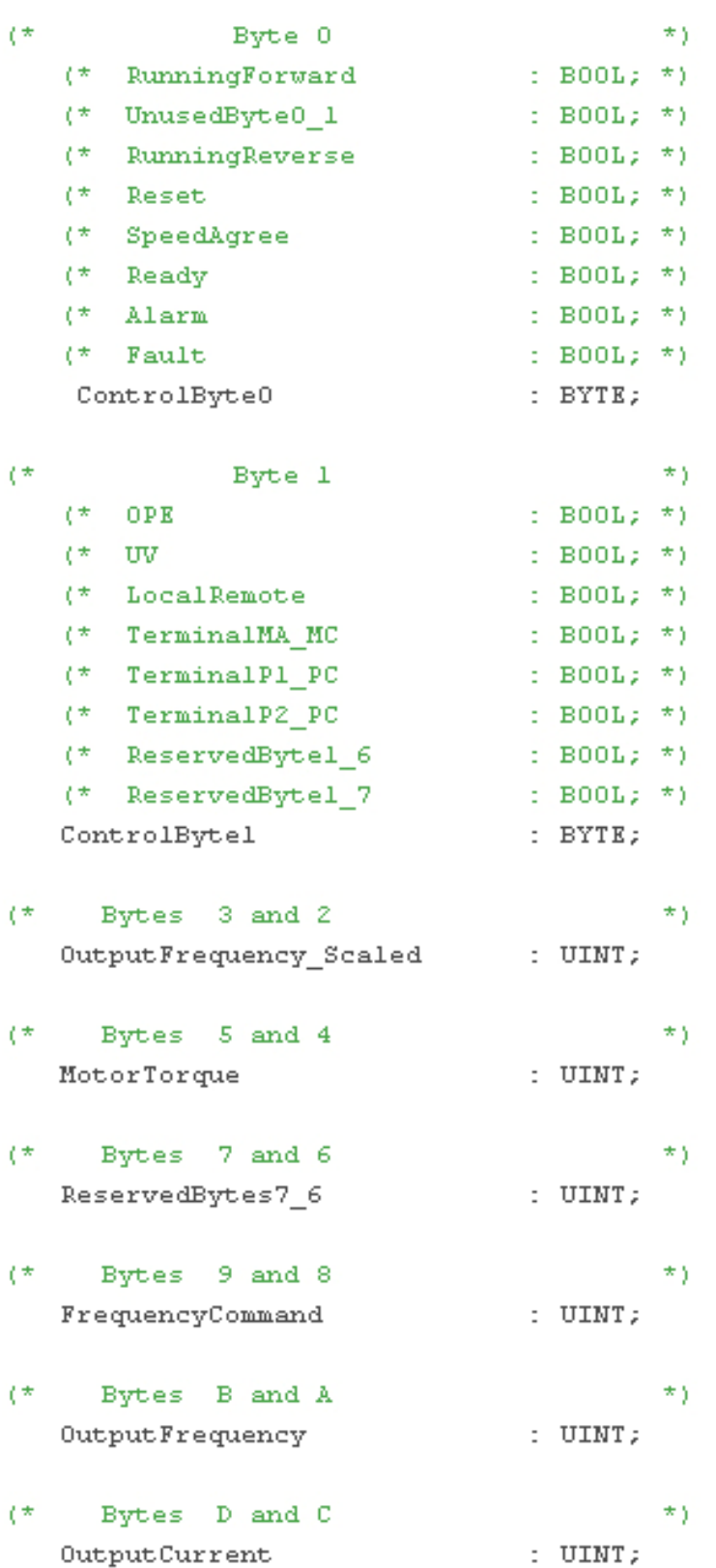

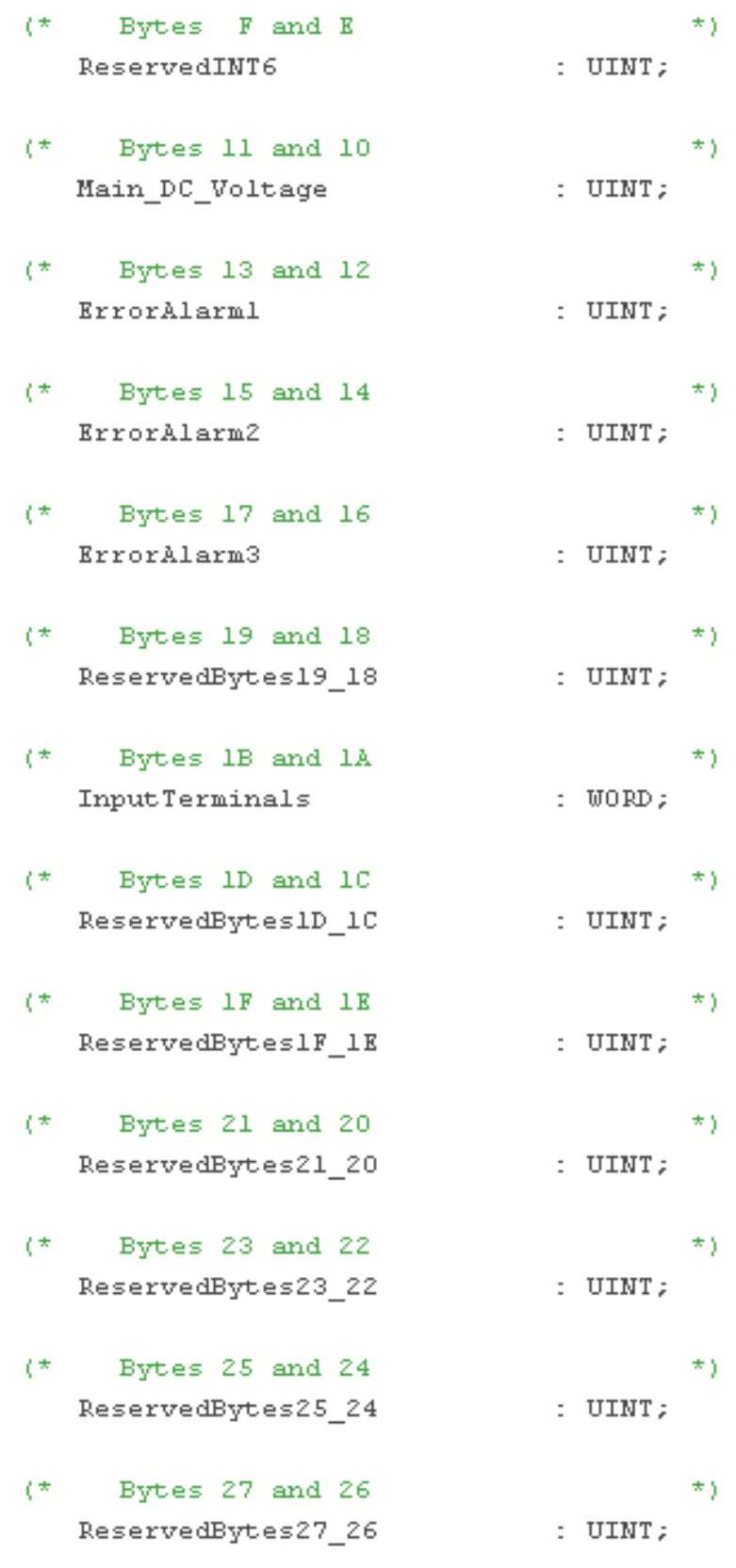

 $\verb|END_SIRUCT|;$ 

#### **Ethernet/IP Status Variable**

This variable reflects the connection status. It can be used in the application program to determine if the connection to the remote device is active and the data is valid. The status WORD can be compared to 16#1000, which means that the connection is good. If bits 0 or 1 are on, the connection is not active, and the controller is attempting to reconnect to the remote device.

This status variable is only available when the MP2000iec controller is the client or master of a remote device.

NOTE: If the status variable has a value of zero as observed in the Global Variables list, the controller may not be running the application program.

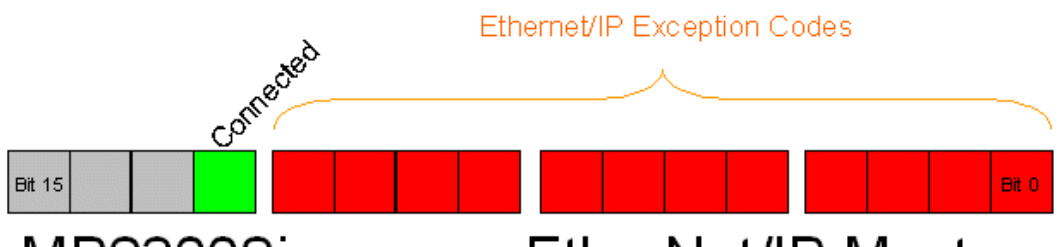

MP2300Siec as an EtherNet/IP Master

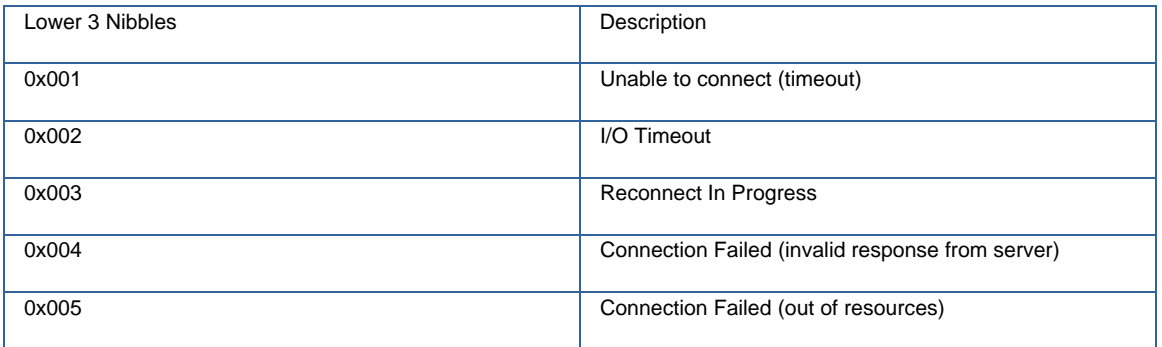

Note: Do not to delete automatically created variables or groups. If you must delete a group, be sure to delete the group header (an all of its variables) and the group name as listed under IO\_Configuration in the Hardware tab. These two items must remain in sync for project to compile properly

## <span id="page-25-0"></span>**1.9.6 OPC Server**

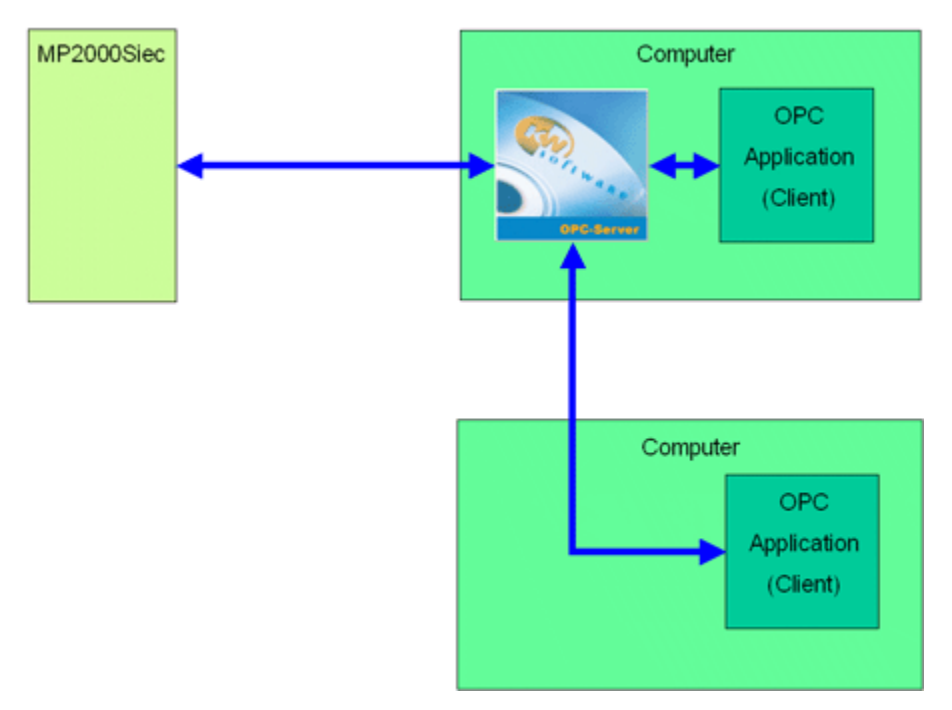

By default, all global variables are transmitted as OPC data. To disable this feature, click the hardware tab, right click the resource folder, and select Settings. (See Figure 10)

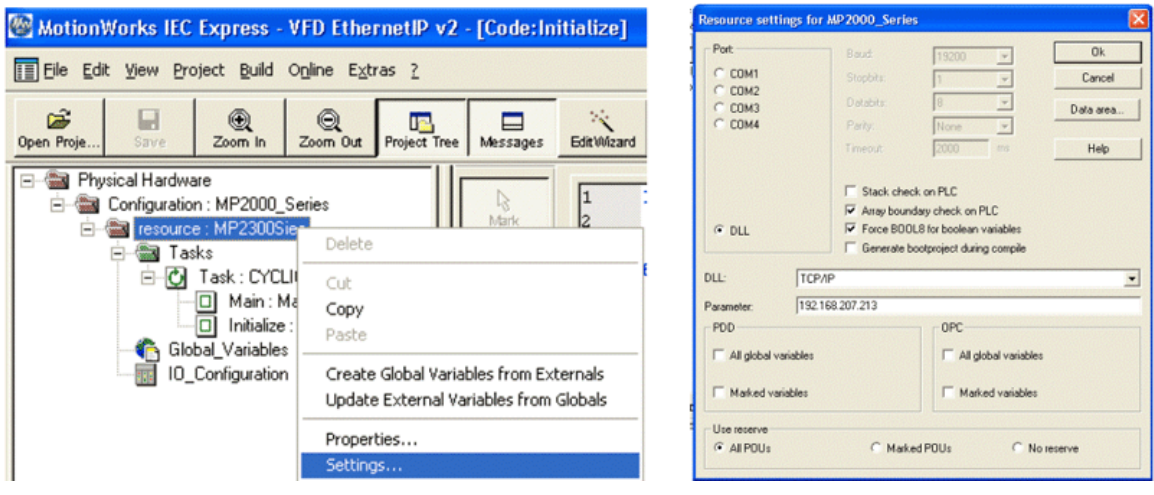

Figure 10: OPC Configuration

Any data in the application program can be set as OPC data by simply clicking the checkbox in the variable definition screen in the IEC development environment.

| Name              | Type:        | Usage      | Description | Address   | Init       | Retain PDD OPC |    | TB |
|-------------------|--------------|------------|-------------|-----------|------------|----------------|----|----|
| Start             | <b>BOOL</b>  | VAR_GLOBAL |             |           |            |                |    |    |
| C005              | <b>BOOL</b>  | VAR_GLOBAL |             |           |            |                |    |    |
| <b>V054</b>       | BOOL.        | VAR GLOBAL |             |           |            |                |    |    |
| PLC_SYS_TICK_CNT  | DINT         | VAR_OLOBAL |             | 9JMD 1.52 |            |                |    |    |
| PLC TICKS PER SEC | INT          | VAR GLOBAL |             | 36MY1.64  |            |                |    |    |
| IndexerPostion    | LREAL        | VAR GLOBAL |             |           |            |                |    |    |
| IСP               | LREAL        | VAR_GLOBAL |             |           |            |                |    |    |
| Distance          | LREAL        | VAR OLOBAL |             |           | 90.0       |                | ঢ় |    |
| Speed             | <b>LREAL</b> | VAR GLOBAL |             |           | 45.0       |                | ╔  |    |
| AccDec            | <b>LREAL</b> | VAR GLOBAL |             |           | 450.0      |                |    |    |
| WatTime           | TIME         | VAR GLOBAL |             |           | TIME#0.25e |                | ₽  |    |
| EnableError       | UNT          | VAR GLOBAL |             |           |            |                |    |    |
| DPError           | LINT         | VAR_GLOBAL |             |           |            |                |    |    |
| ReadEmon          | LINT         | VAR_GLOBAL |             |           |            |                | π  |    |
| Controller Alarm  | LINT         | VAR_OLOBAL |             |           |            |                | ₽  |    |
| ClearError        | <b>UNT</b>   | VAR GLOBAL |             |           |            |                | π  |    |
| <b>AxisEnror</b>  | UNT          | VAR_GLOBAL |             |           |            |                | π  |    |
| <b>ResetVesut</b> | LINT         | VAR_GLOBAL |             |           |            |                | Ρ  |    |
| PR_Error          | LINT         | VAR_OLOBAL |             |           |            |                |    |    |
|                   |              |            |             |           |            |                |    |    |

Figure 11: Variable Definition Window

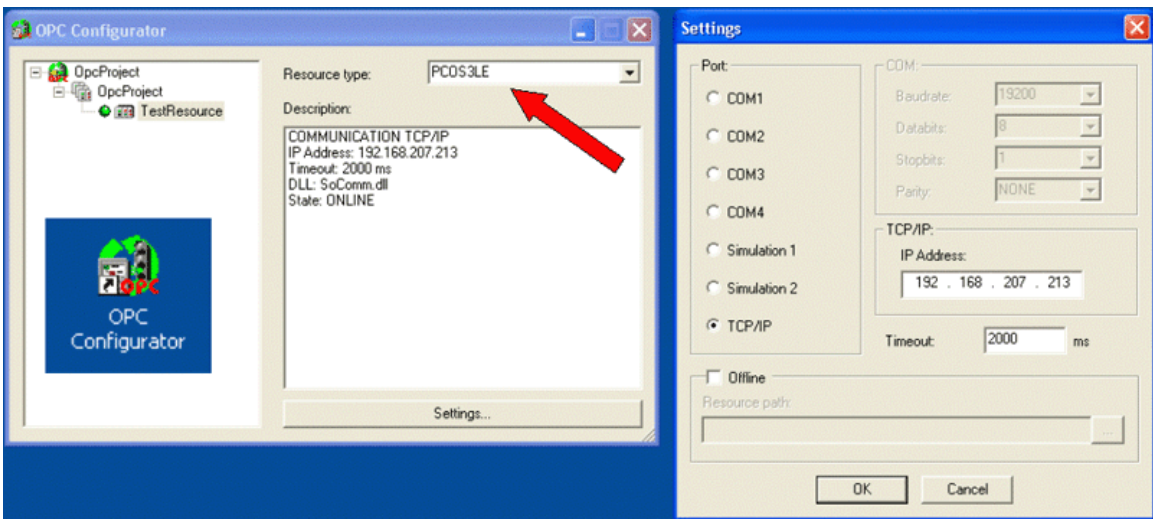

Figure 12: OPC Server Configurator

## <span id="page-27-0"></span>**1.10 External Encoders**

Option cards LIO-01, LIO-02, CNTR-01, and LIO-06 have an encoder input available for use with the PLCopen function blocks. When any of these cards are configured, external encoder functionality is enabled.

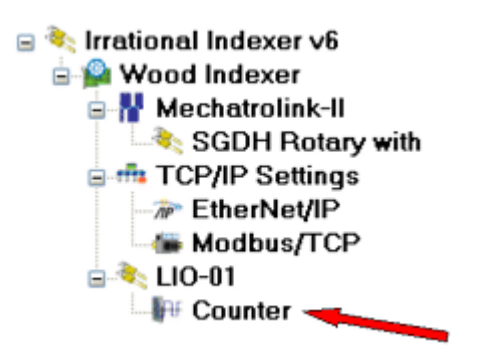

To use the encoder, look in the configuration to identify the logical axis number. Changes to the user unit parameters will not take effect until power is cycled. Encoder operation can be verified by checking the Feedback tab.

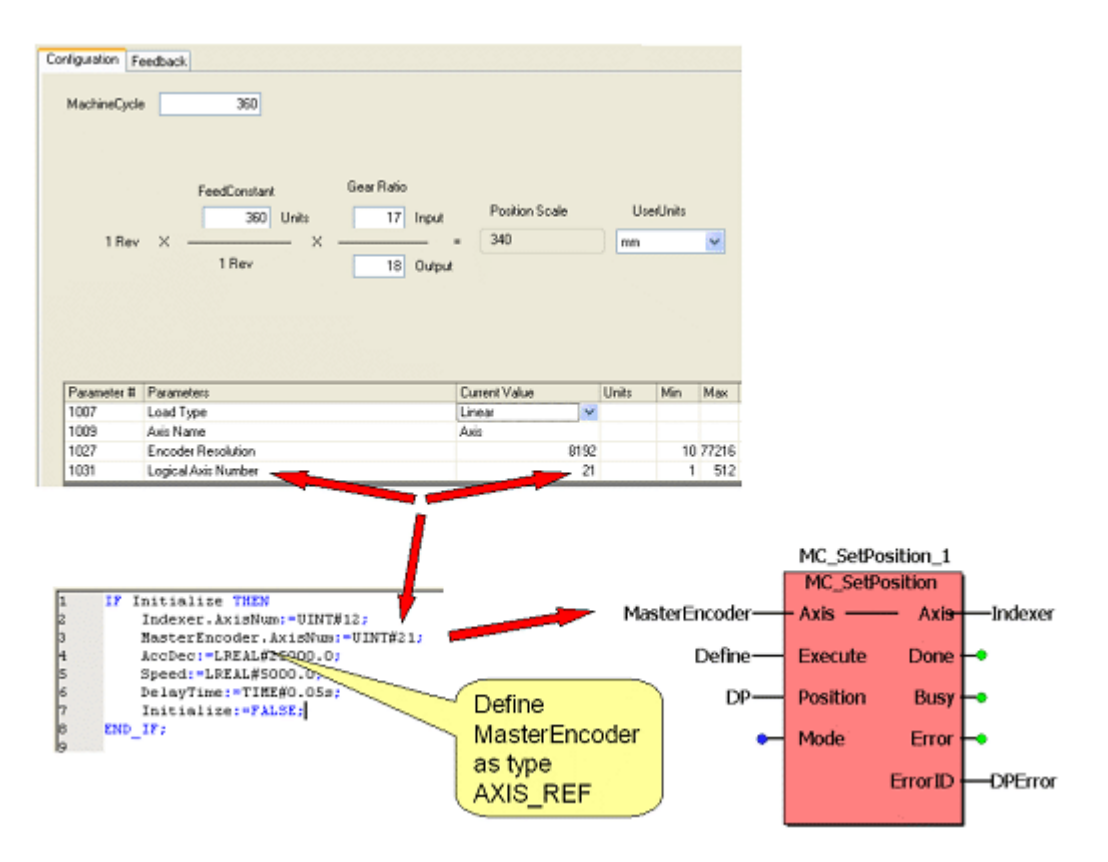

## <span id="page-28-0"></span>**1.11 Option Slots**

Each slot in the controller can optionally contain a module, or remain empty.

The following option cards are supported:

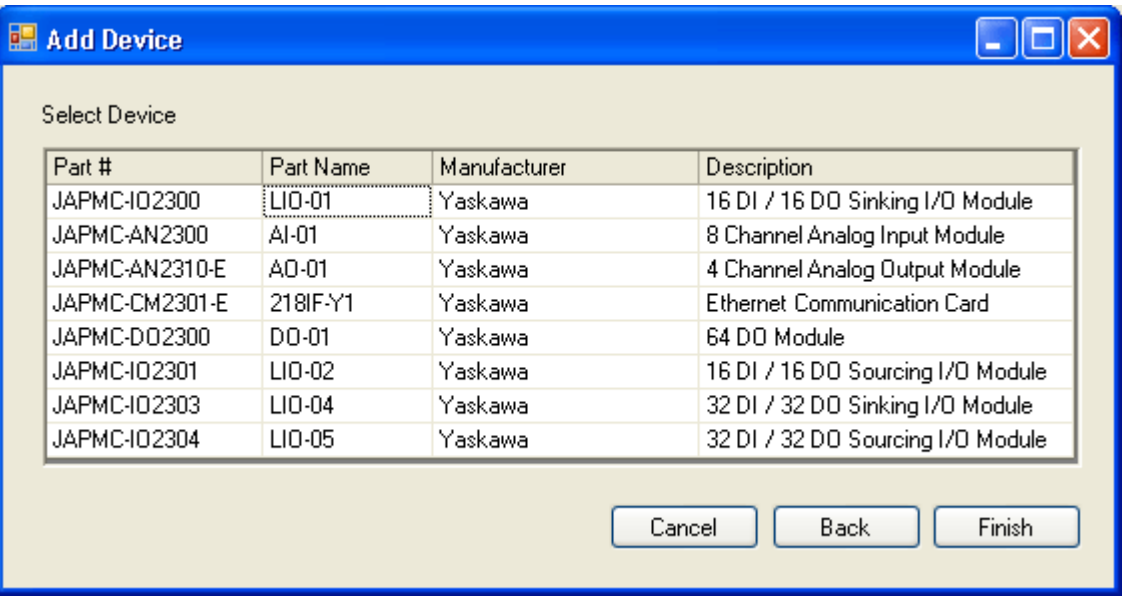

Note: Do not to delete automatically created variables or groups. If you must delete a group, be sure to delete the group header (an all of its variables) and the group name as listed under IO\_Configuration in the Hardware tab. These two items must remain in sync for project to compile properly

# <span id="page-30-0"></span>**2. Web Server**

## **2.1 Web Server Overview**

The Web Server is built into the controller firmware and allows the user to locally or remotely perform various activities. There are two access levels to the controller via the web server; the second level requires a password to access features such as firmware upgrade utilities.

## **2.1 Web Server Overview**

The Web Server is built into the controller firmware and allows the user to locally or remotely perform various activities. There are two access levels to the controller via the web server; the second level requires a password to access features such as firmware upgrade utilities.

## **2.2 Web Server Requirements**

You must use Internet Explorer and have Java Virtual machine v.xx installed on your computer.

## **2.3 Web Server Homepage**

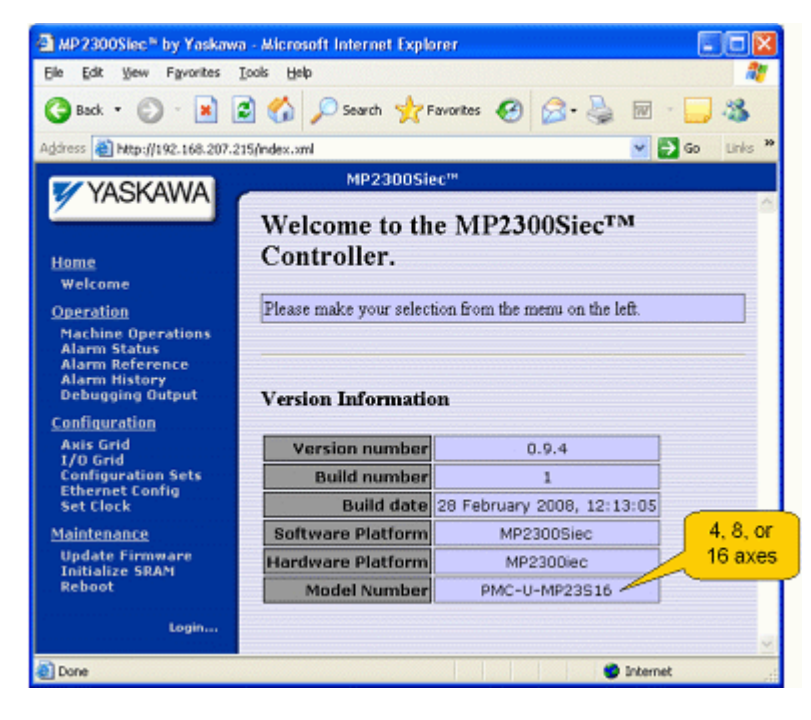

<span id="page-31-0"></span>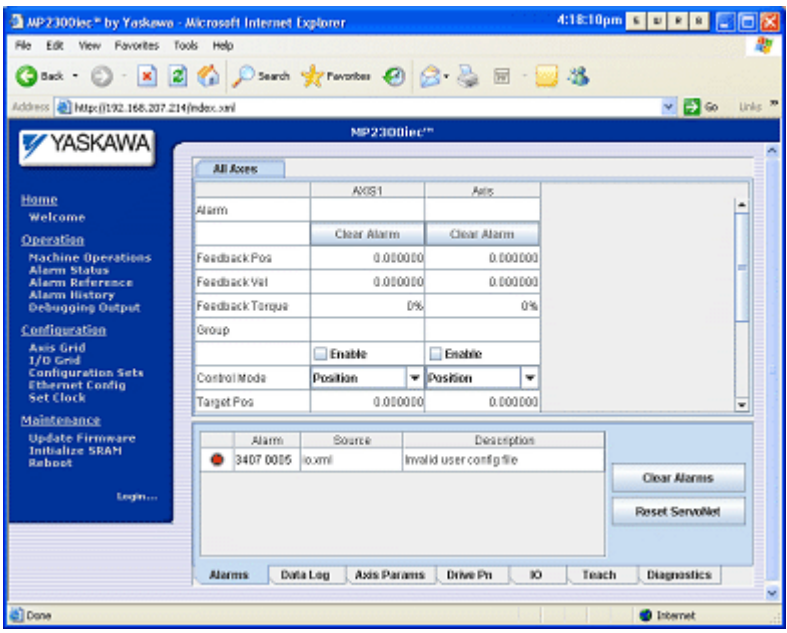

## **2.4 Firmware Upgrade**

The firmware should not be upgraded unless recommended by an authorized Yaskawa representative.

The controller firmware may be upgraded only if the controller is powered up in Supervisor mode. This is accomplished by setting the SUP DIP switch before turning the power on. To gain access to the controller's firmware upgrade function login to the controller via the web server with the Login and Password supplied by Yaskawa.

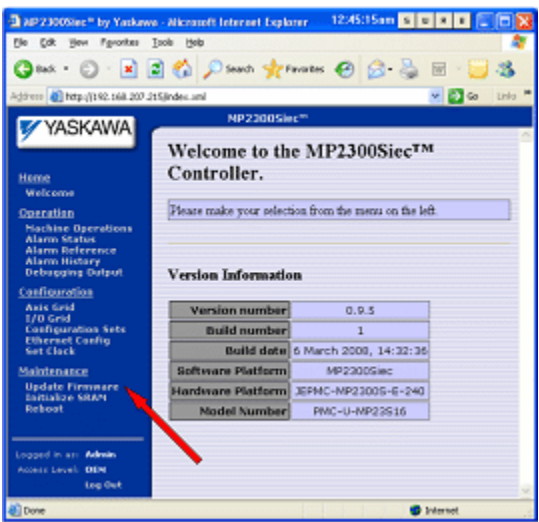

The firmware upgrade page will provide instructions regarding the upgrade process.

# <span id="page-32-0"></span>**3. Controller AlarmID List**

The following is a list of alarm codes that are reported in the Configurations Controller Alarms tab or via the Y\_ReadAlarm

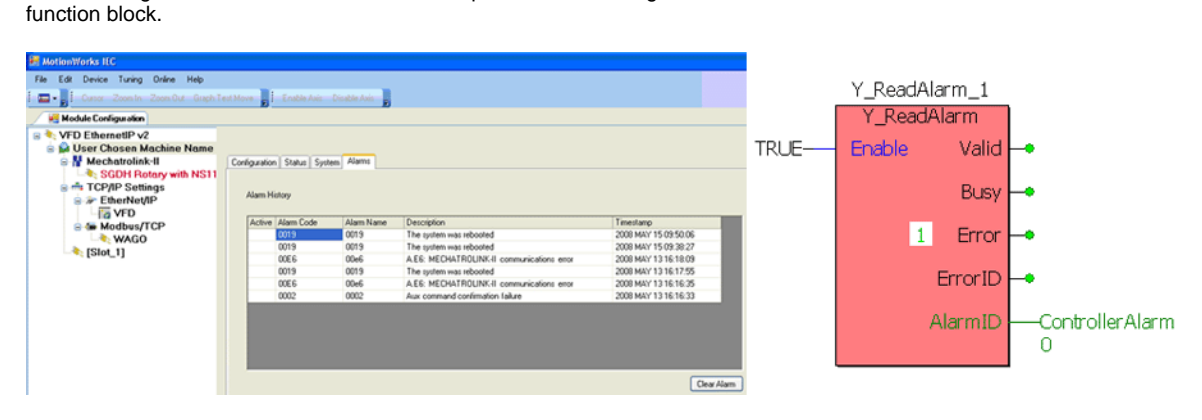

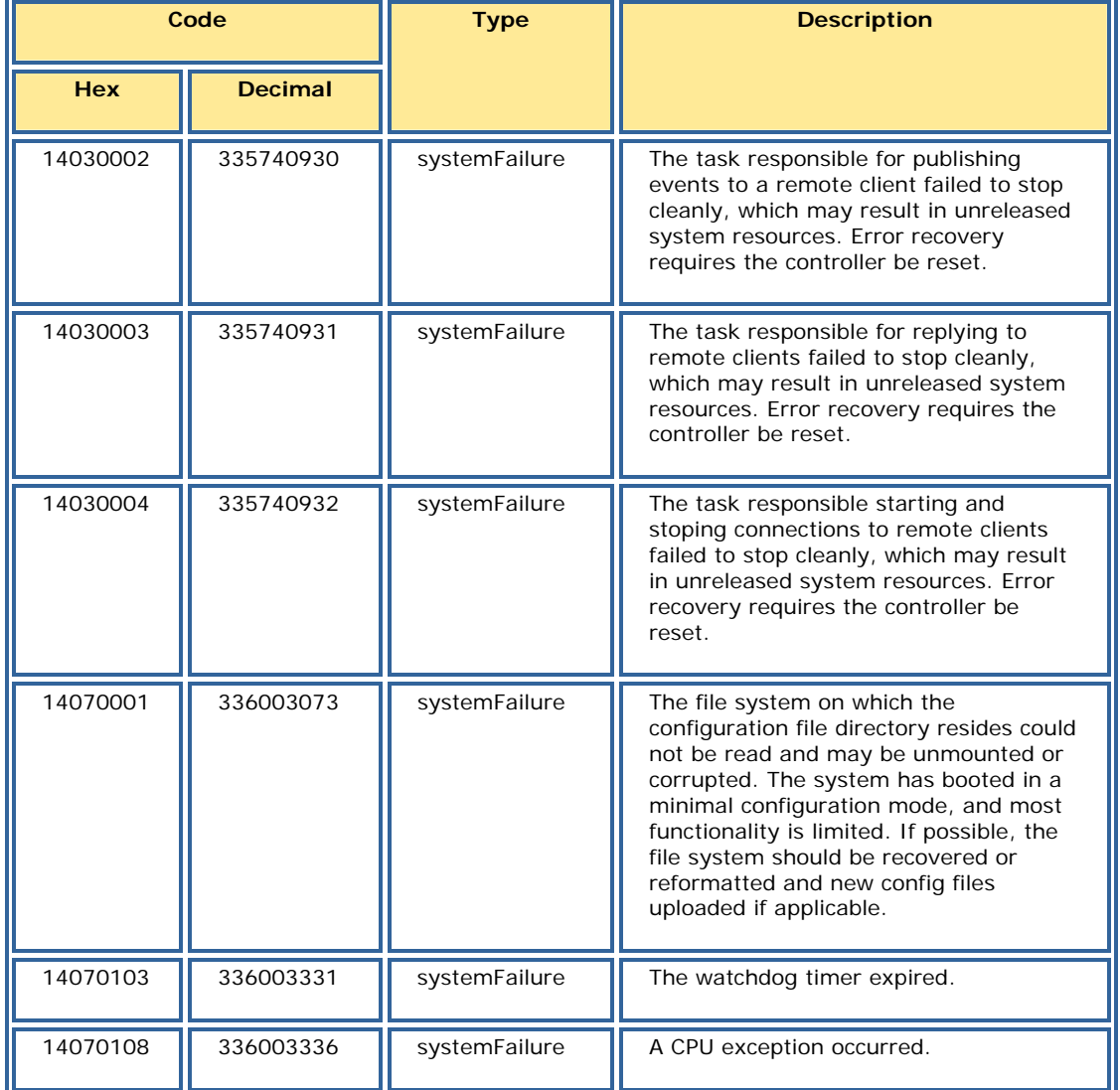

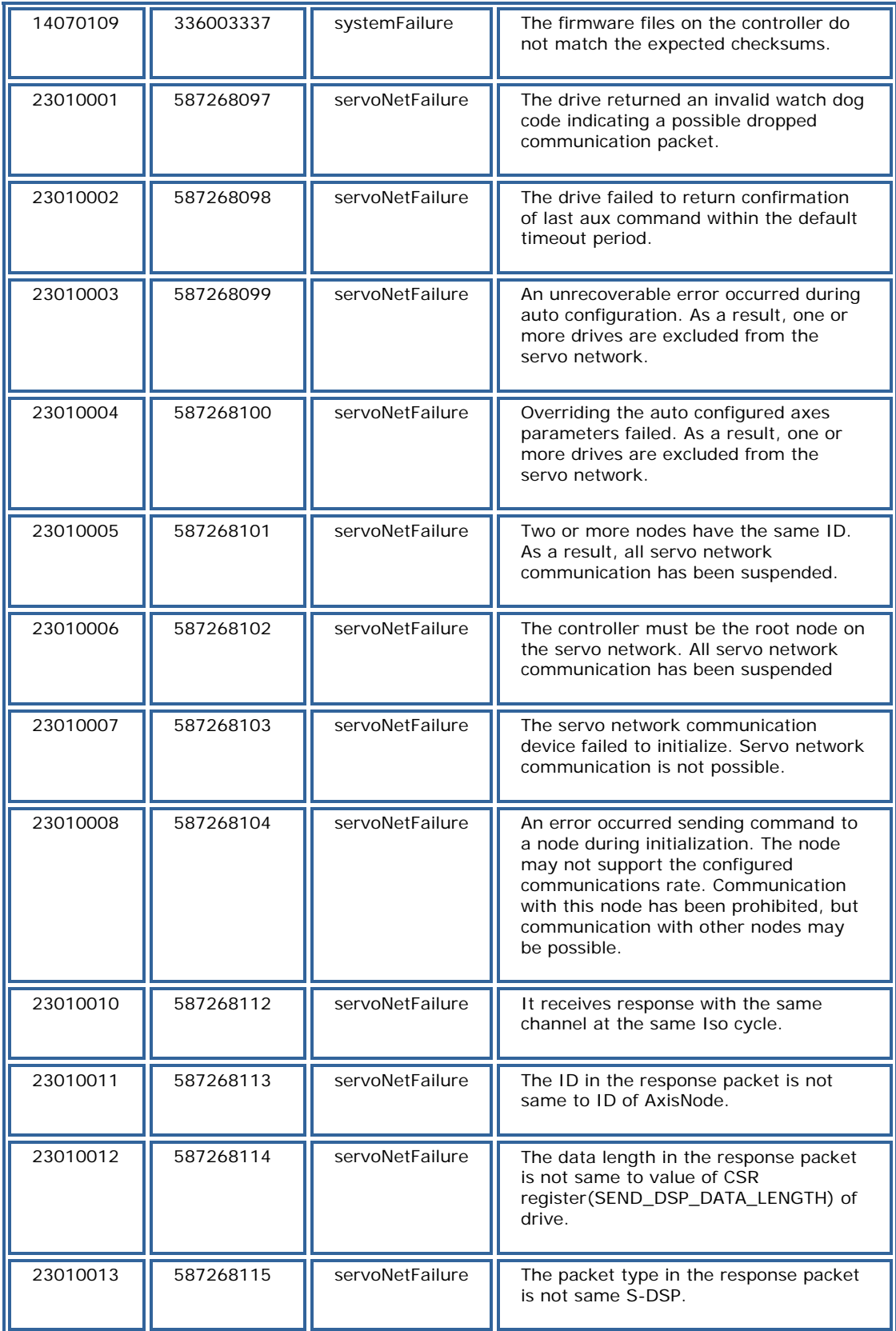

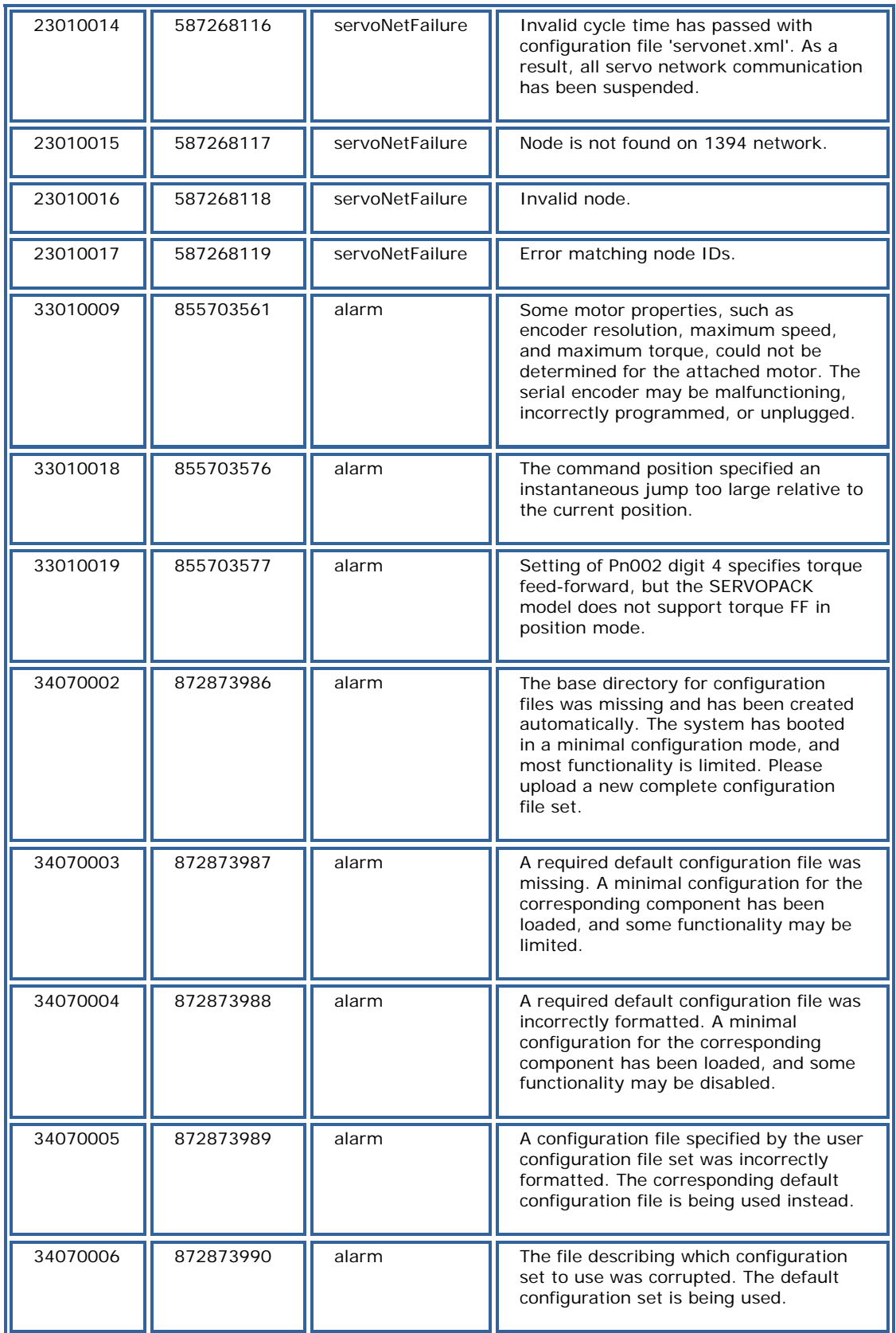

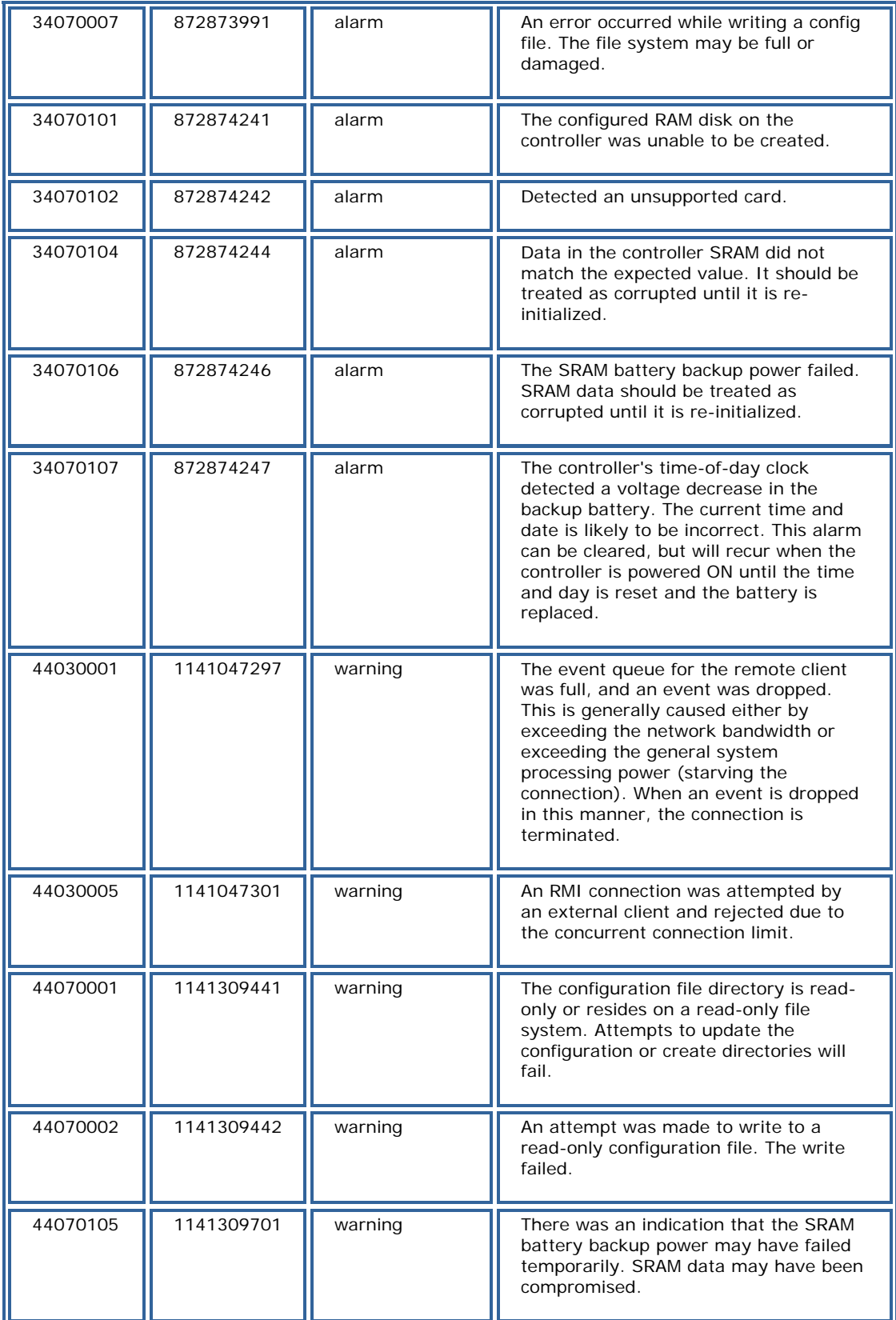

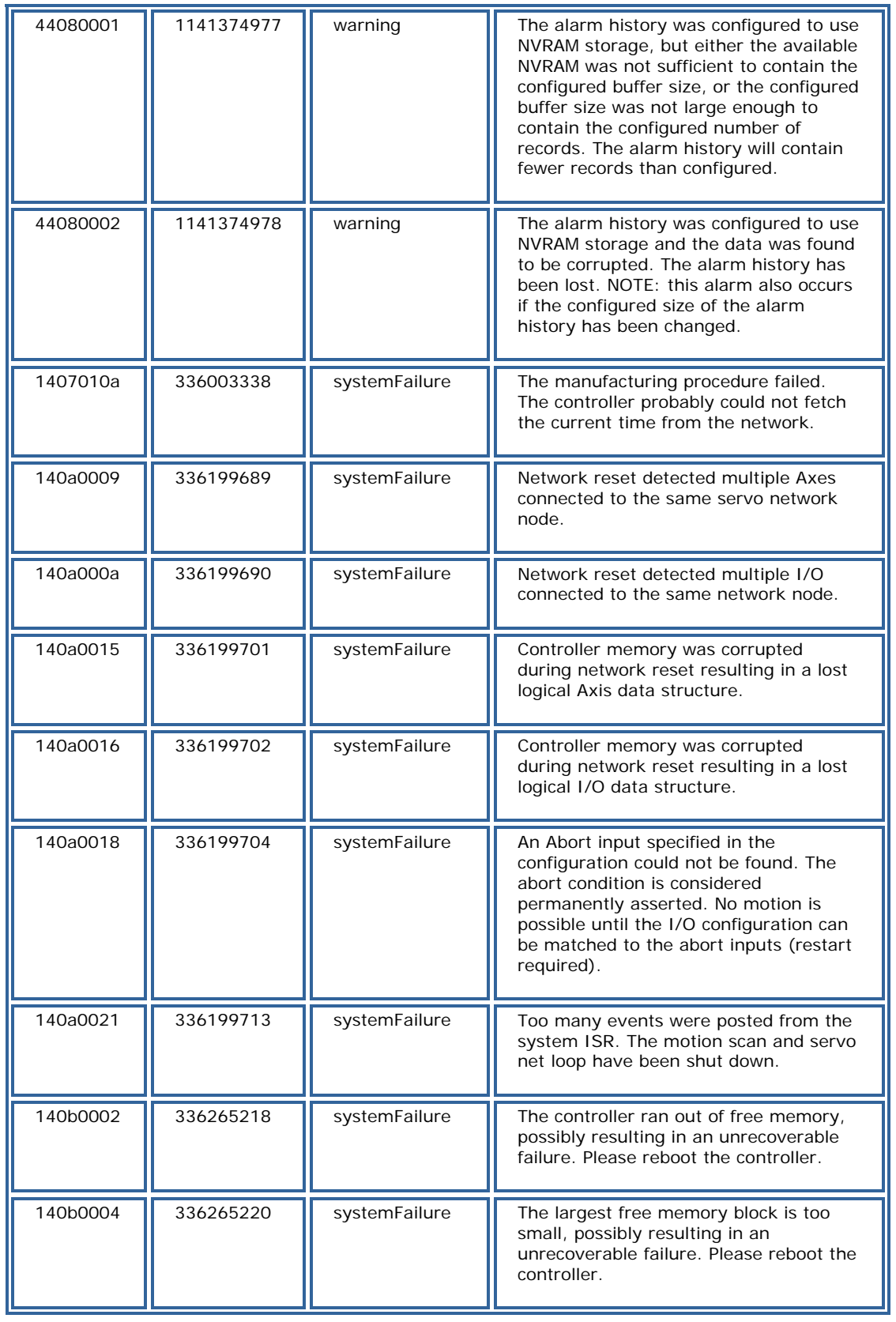

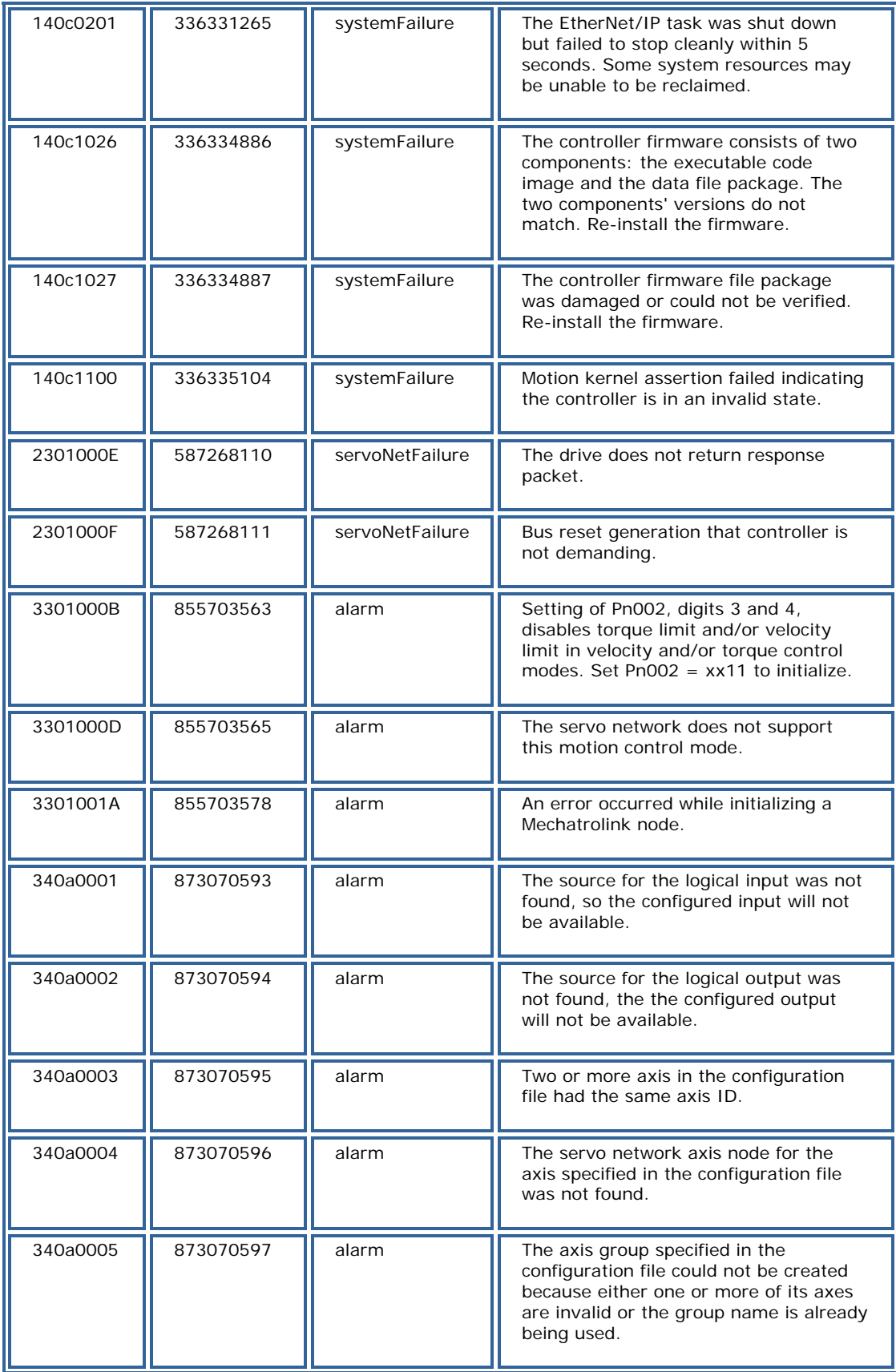

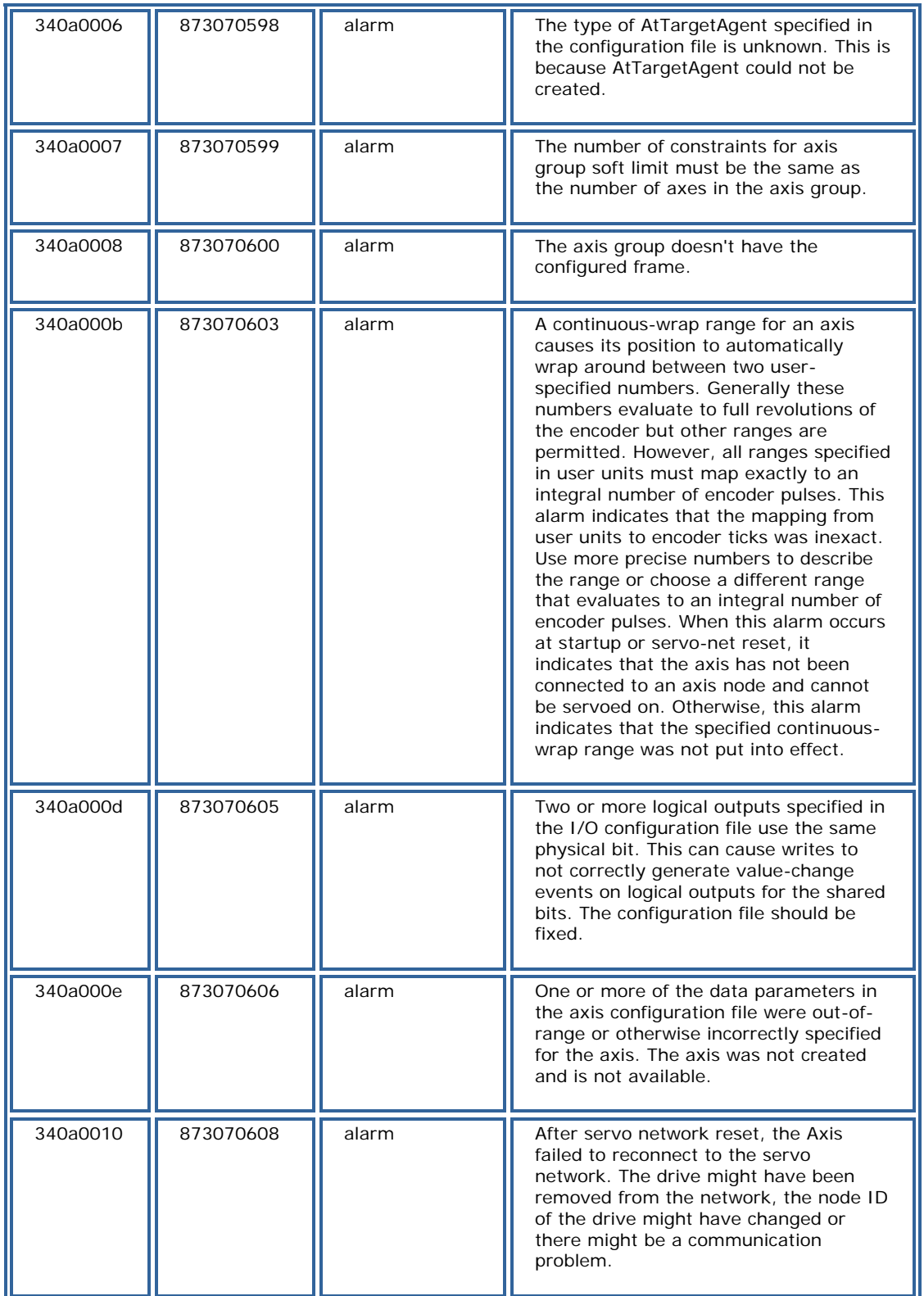

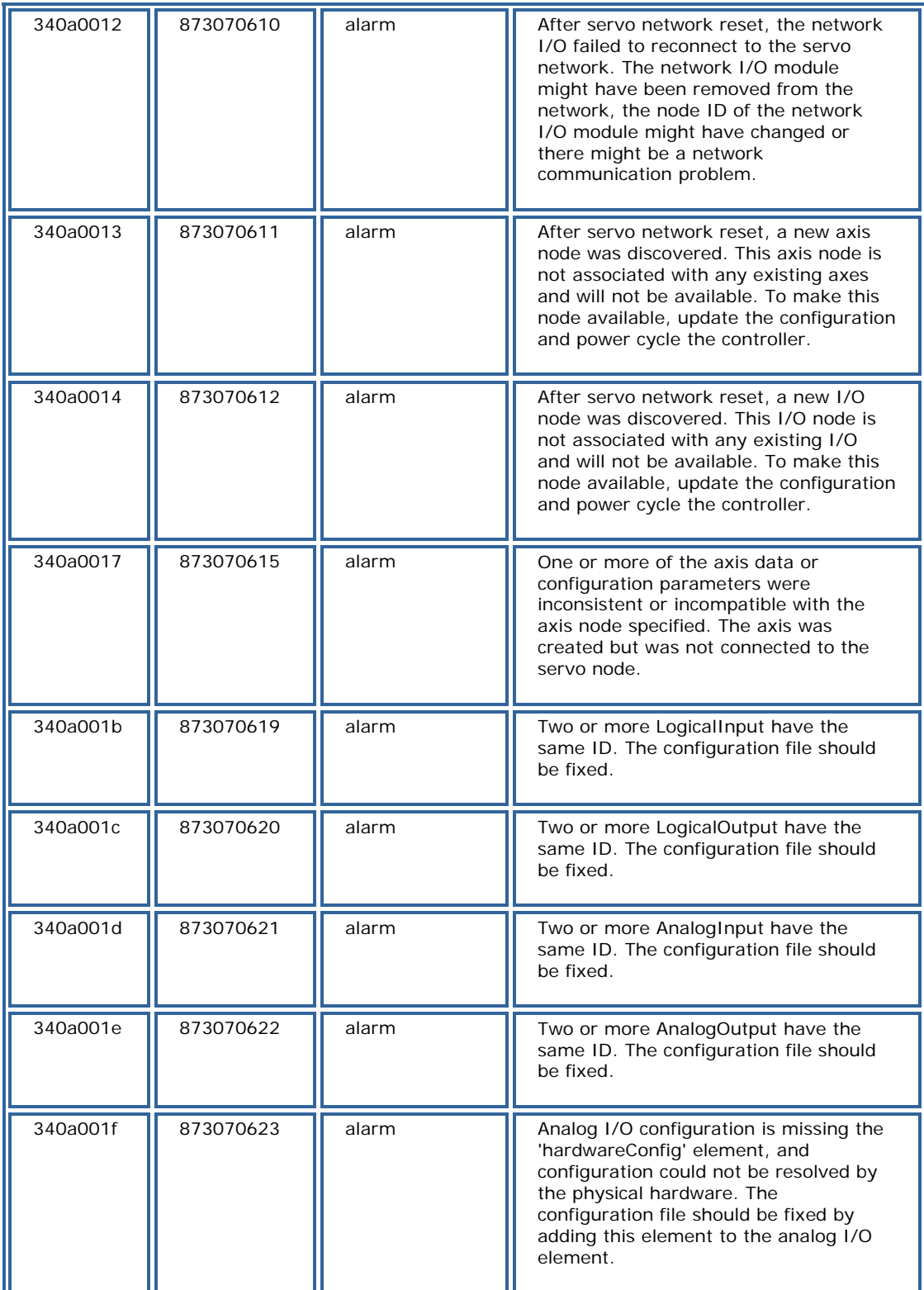

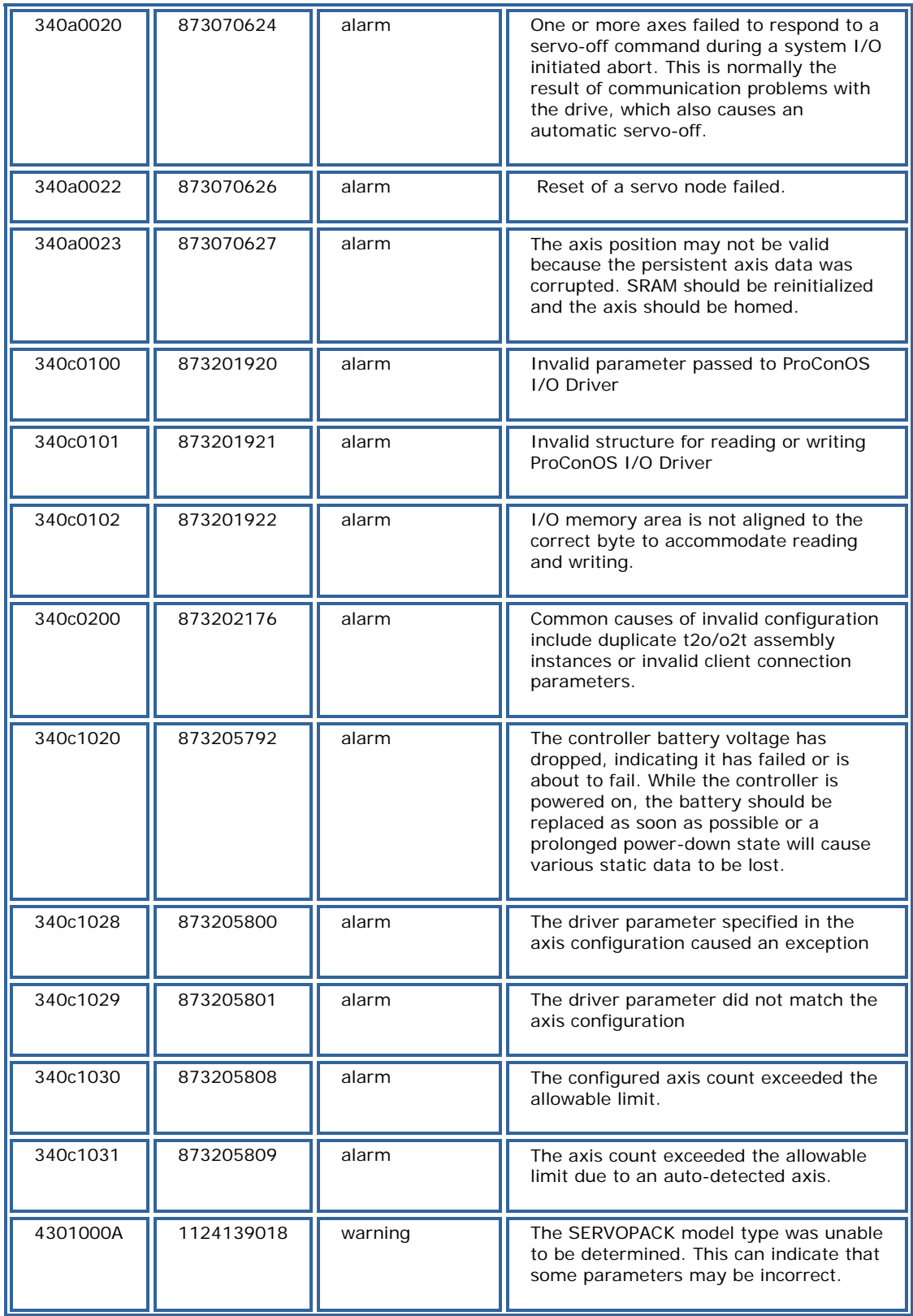

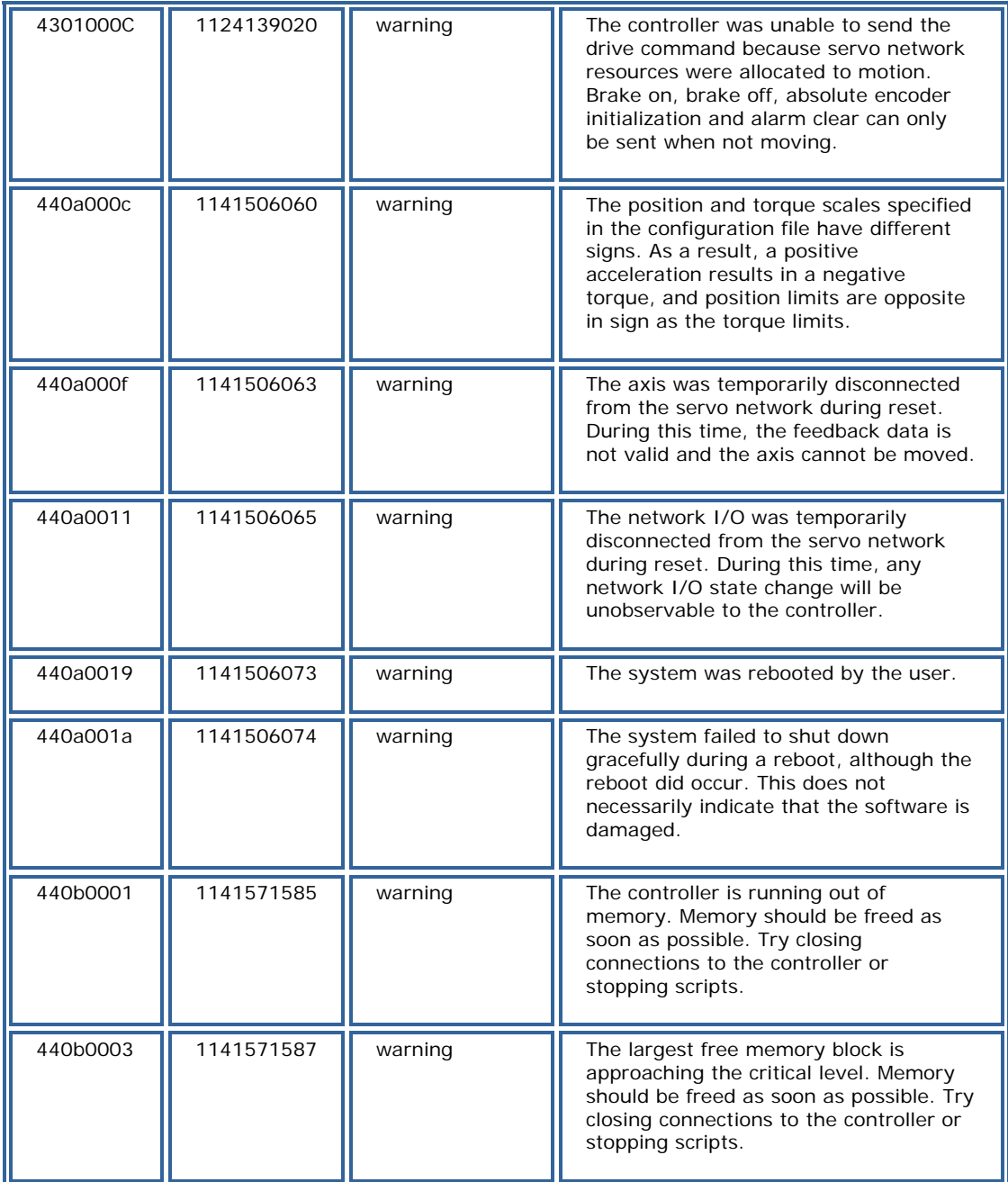